# **Digital Sound Module**

# **DSM-4020**

# **User Manual**

Version 2.05 Release Date 7.30.01

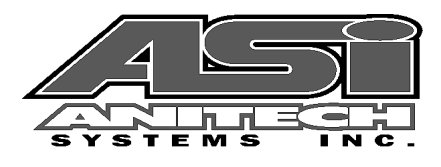

Document Revision [2.05](#page-4-0) 

Release Date [7.30.01](#page-4-0) 

Great effort has been made to provide accurate and current information within this manual, although, errors occasionally go undetected. If you discover an error, please bring it to our attention so we may correct it. Anitech Systems, Inc. will not be held responsible for any inaccuracies or omissions, or any consequences resulting from them.

Anitech Systems, Inc. reserves the right to make revisions to its hardware and software products without notice.

Anitech Systems, Inc. assumes no responsibility or liability for the use of any of these products and makes no representation, expressly or implied that the use of its products will be suitable to all applications.

The Media Pro <del>6</del>4000 system in not intended for direct control in safety critical applications. It should be used in conjunction with a Programmable Logic Controller where safety is an issue.

The data in this document incorporates proprietary rights of

#### Anitech Systems Inc.

25021 Anza Drive, Valencia, CA 91355 USA Phone (661) 257-2184 Fax (661) 257-2025 Email Mail@Anitech-Systems.com Web http://www.Anitech-Systems.com

Any party accepting this document does so in confidence and agrees that it shall not be duplicated in whole or in part, nor disclosed to others, without the explicit consent of ANITECH SYSTEMS, Inc.

## <span id="page-4-0"></span>**Contents**

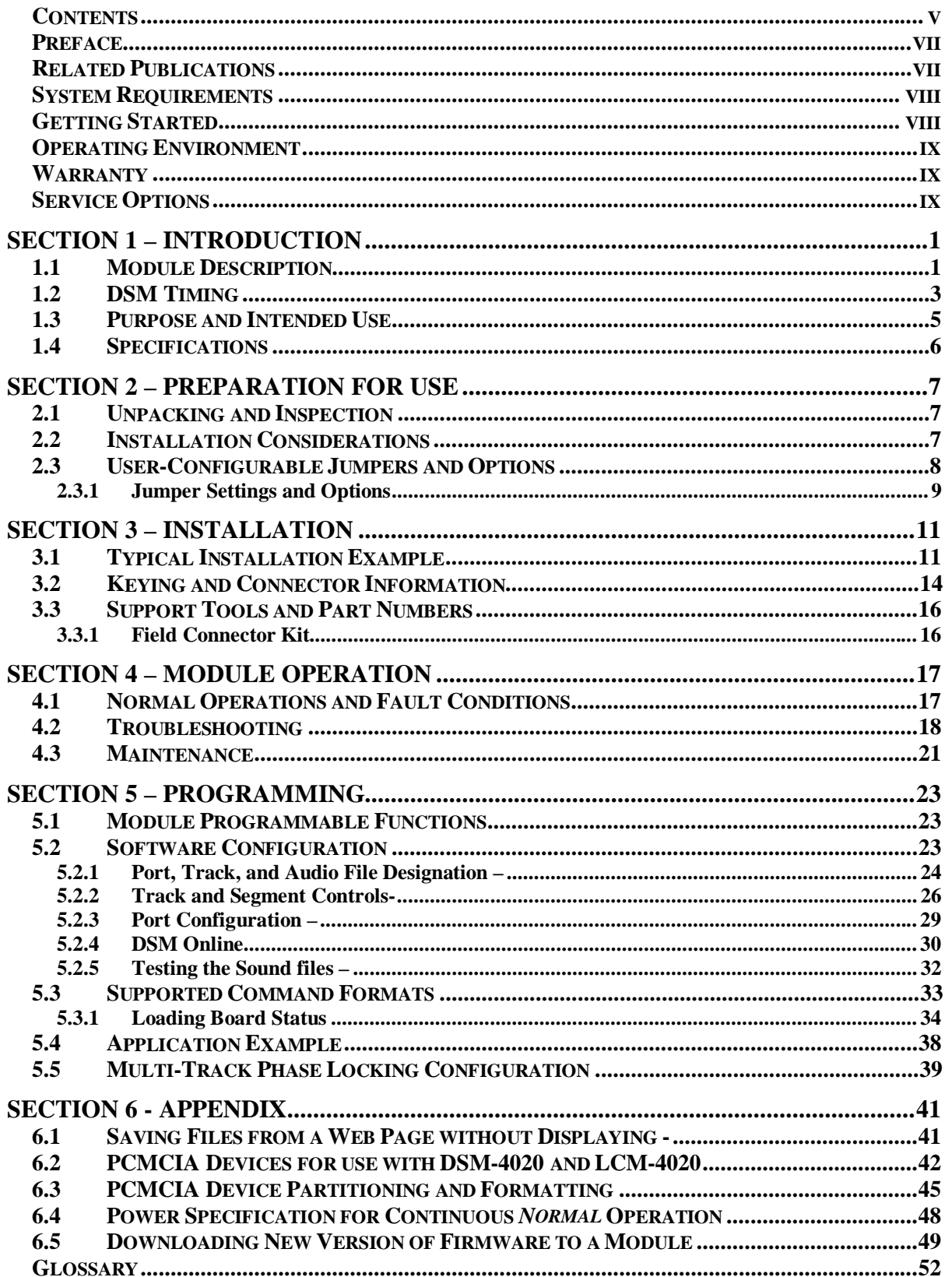

## <span id="page-6-0"></span>**Preface**

Welcome to the Media Pro<sup>®</sup> DSM-4020User's Operational Manual. Highlighted in this manual are the component features, installation, configuration, software operation, programming reference, examples of typical applications, and technical support information.

This document is provided so users of the Media Pro $\odot$  4000 can gain an understanding of the system design and implementation techniques. It is assumed the reader has a basic knowledge of typical show elements and their control requirements. In addition, a basic understanding of programming concepts will help the user understand Anitech System's powerful English based Media Pro<sup>®</sup> Control Language (MPCL).

For specific information about other Media Pro $\odot$  4000 products, please refer to the applicable user manual or on-line help system.

## **Related Publications**

The following documents contain additional information concerning ASI Media  $Pro^{\circledast}$  4000 products. To obtain a copy of any of the documents listed below, contact ASI or visit our website.

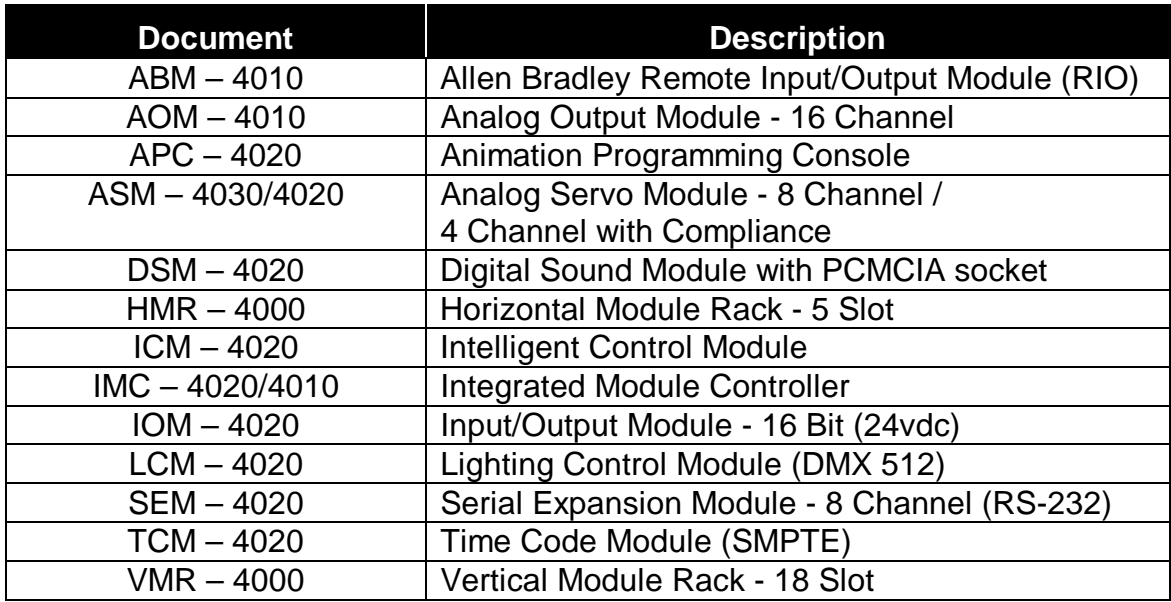

## <span id="page-7-0"></span>**System Requirements**

- $\triangleright$  IBM PC compatible computer running Windows 95 / 98 environment with 1 serial port at 19.2Kbps.
- $\triangleright$  The PC should be at least Pentium 90 MHz, with a minimum of 15 Mbytes of Ram.
- $\triangleright$  The recommended minimum system is Pentium 133MHz or faster with 32M hard drive and a serial port at 115.2Kbps.
- $\triangleright$  An EPP 1284-1994 compatible parallel port is required for animation and is recommended for all other operations, but not required. Downloads for Animation and DSM sound files are much faster over the EPP parallel port.
- ¾ Approximately 6 Mbytes of disk space are required for the MP4000 software. In addition, we recommend a minimum of 30 Mbytes storage for each show's application files. This size will vary depending on the show configuration and the size of the sound and animation files that may be required.

## **Getting Started**

The Media Pro<sup>®</sup> 4000 Software is provided on a set of floppy disks. To install the files, follow these directions:

- Place disk 1 into the floppy drive. Open the Explorer and browse **FLOPPY [A:]**
- Double click on **SETUP… .EXE**
- $\Box$  Follow the on-screen installation instructions.
- □ The default directory **C:\MP4000** will be created and placed on the desktop.
- To enter the program, browse the directory and double click **MP4000.EXE**
- $\Box$  Current versions of the MP4000 software place an icon on the desktop, earlier versions (1998) do not.

## <span id="page-8-0"></span>**Operating Environment**

All Media  $Pro^{\circledast}$  Products are manufactured to the highest standards. With proper care and maintenance, they should provide many years of trouble-free service.

To ensure that your equipment has the longest life possible, it should be placed in an area with good ventilation and low humidity, out of direct sunlight and away from heat sources or lamps. Never expose equipment to moisture of any sort. Always maintain a dust, dirt and smoke free environment.

Always remember that high temperature is the enemy of all electronic equipment.

#### **Environmental Conditions:**

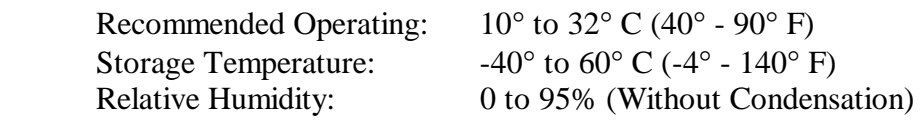

## **Warranty**

Anitech Systems warrants this product to be free of manufacturing defects for 1 year from the date of purchase. At Anitech System's discretion, Anitech Systems will repair or replace a module that fails due to manufacturing defects.

The warranty does not cover shipping charges or modules damaged due to improper configuration, misapplication, misuse, abuse, accidents, or shipping damage.

## **Service Options**

Obtain a Return Materials Authorization by contacting Anitech Systems. The contact information for customer support follows:

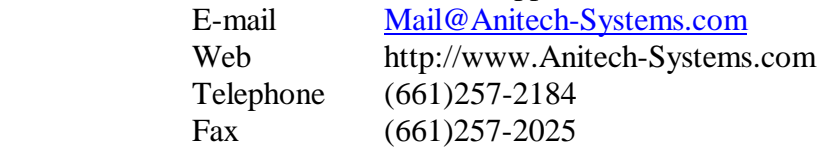

*Non-Warranty Modules Returned for Repair* 

# Section 1 – Introduction

This manual is a technical reference for the DSM - 4020 Digital Sound Module. It contains specifications, diagrams and instructions to help with the implementation of systems using this product.

## **1.1 Module Description**

<span id="page-10-0"></span>**1**

The DSM-4020 is a state of the art DSP powered, 2-channel, solid-state audio reproducer. It offers a wide dynamic range, flat frequency response, and is virtually maintenance free. The millionth play is as crisp and clear as the first.

The DSM-4020 has many unique features. It has 2 exclusive channels of audio, user-defined mix busses, built in programmable ramping, integrated maintenance functions, and the FLASH MEMORY storage technology. The data for the Digital Sound Module is stored in FLASH EPROM. The data is downloaded to the FLASH EPROMs on the Media Pro Network, directly from your Pentium compatible computer through it's serial or parallel communications port. With the DSM-4020 you can now digitize, edit, and program the audio tracks from your own computer.

The DSM-4020 uses a 10 MIPS Digital Signal Processor and a 16 bit PCM Digital to Analog Converter built on a standard Eurocard PC board. The module has 2 random access ports of audio that can reproduce over 34 minutes of voice grade audio, to 1 minute 35 seconds of CD quality audio. Each track is programmable for a unique data format of 16 bit PCM, 8 bit uLaw, or 4 bit ADPCM at an update rate of 44.1 Khz, 32 Khz, 24 Khz, 22.050 Khz, 16 Khz, 11.025 Khz, or 8 Khz with 2, 4, or 8 times over sampling computed by the DSP chip. These options coupled with the memory type used determine the audio quality and length that can be stored on a DSM-4020 module. This combination brings high performance CD quality audio reproduction capability with built in intelligence and ease of use previously unavailable.

The DSM-4020 has many unique features that save systems cost by eliminating unnecessary external equipment. The audio MIX BUS enables the system to mix multiple audio sources to one output without the need for an Audio Mixer or Summing Amplifier. By incorporating an audio RAMP feature that provides programmable audio level and ramp rate, expensive external VCA equipment can be eliminated. The built-in Maintenance mode provides a setup feature that generates 100Hz, 1Khz, 10Khz, and Pink noise audio tones before show data is ready for the board. This can greatly simplify the EQ process and calibration of electronic crossovers of the audio system.

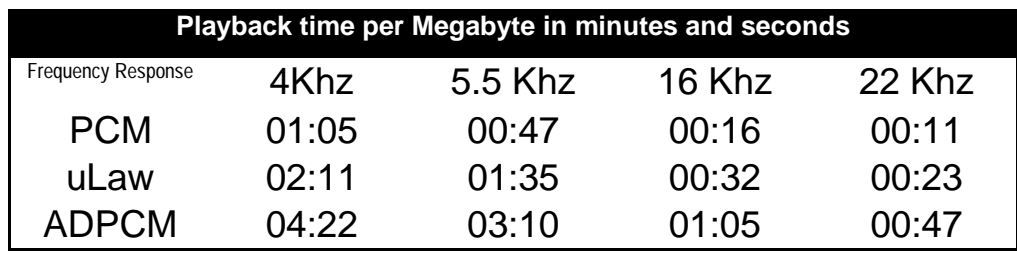

## <span id="page-12-0"></span>**1.2 DSM Timing**

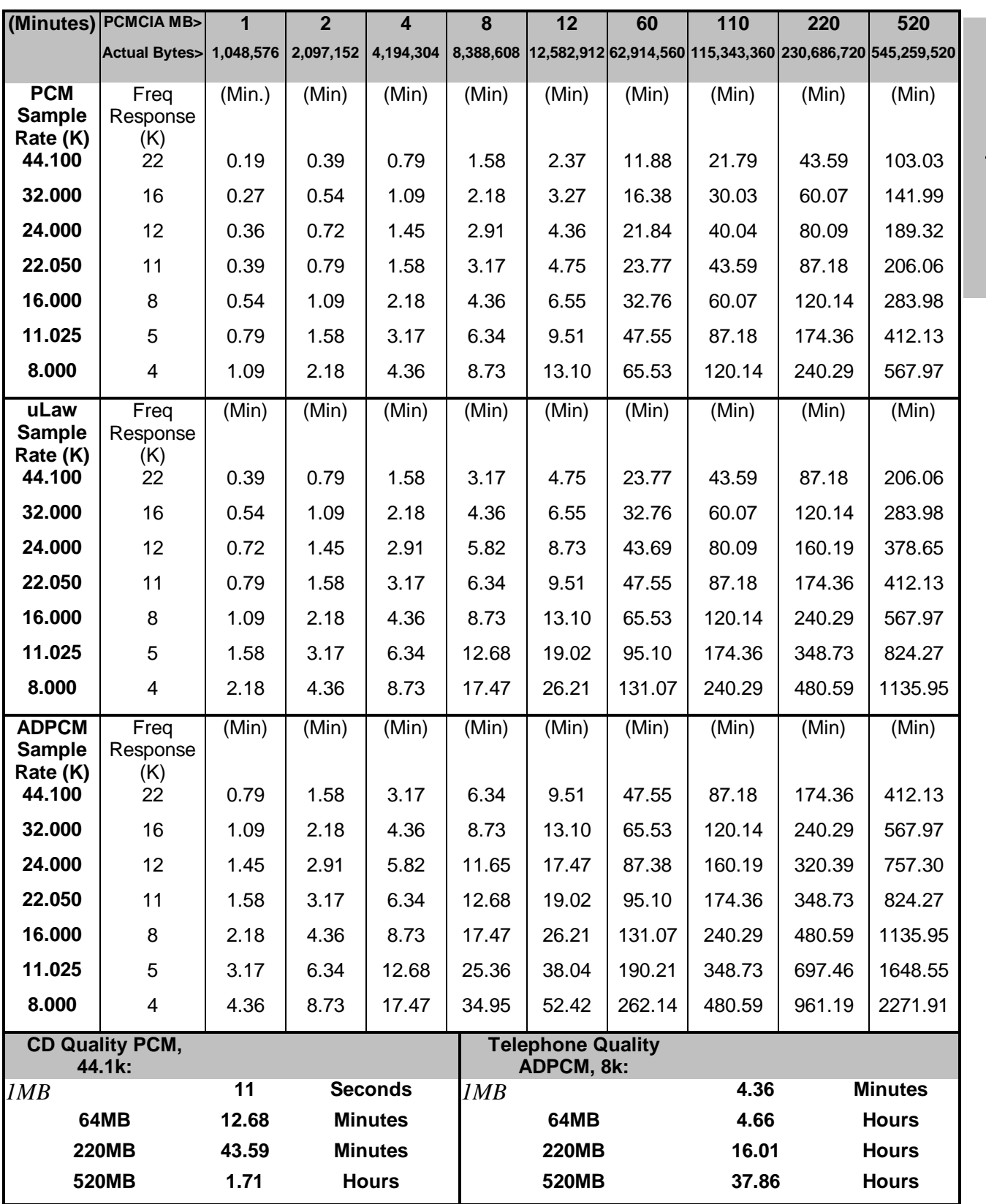

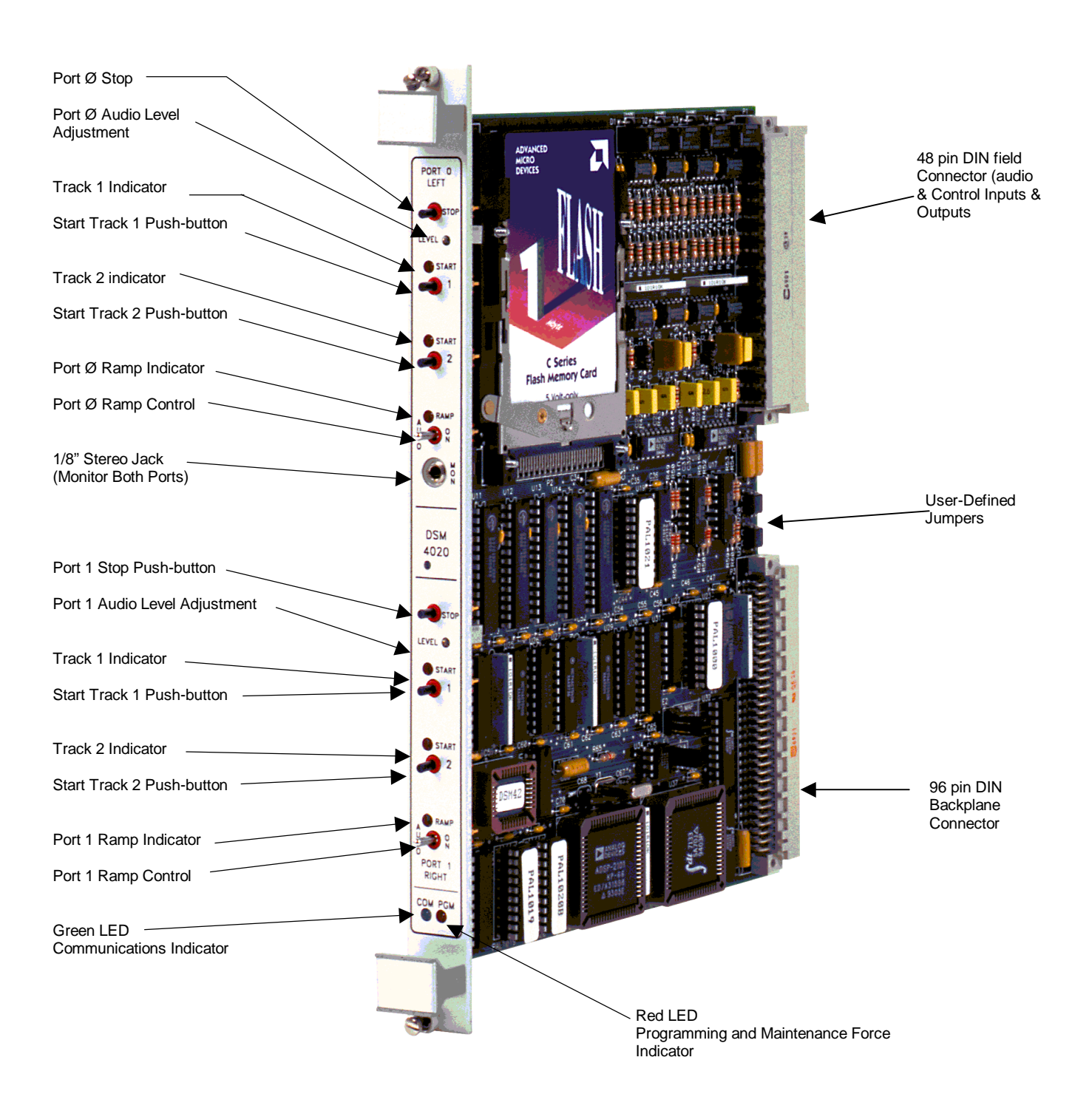

#### **Figure 1-1. Media Pro 4000 Digital Sound Module DSM-4020**

## <span id="page-14-0"></span>**1.3 Purpose and Intended Use**

The DSM-4020 provides Digital Sound Expansion for the Media Pro $^\circ$  4000 system. The module can be downloaded with audio data recorded on a PC using many available audio recording utilities. In addition, PCM, ADPCM and uLaw encoding/decoding schemes are supported. Once downloaded, these sounds can be triggered from cues or real time animation as required by the application. There are no quantity restrictions for the DSM-4020. This module is supported by the DSM4000 and MP4000 Software utilities.

## <span id="page-15-0"></span>**1.4 Specifications**

- $\checkmark$  Able to store up to 64 Megabytes of audio with PCMCIA Flash Memory installed
- $\checkmark$  Able to store up to 520 Megabytes of audio with PCMCIA ATA Drive installed
- $\checkmark$  Storing 11 seconds per MB of CD quality 44.1k PCM, to 4 minutes per MB of voice quality 8k ADPCM
- 9 Sample rates of 8k, 11.025k, 16k, 22.050k, 24k, 32k, & 44.1k are supported
- $\checkmark$  Audio can be stored on the DSM in PCM 1:1, uLaw 2:1, & ADPCM 4:1 formats
- $\checkmark$  DSM-4010 Supports 16 bit PCM Mono and WAV, audio source files
- $\checkmark$  DSM-4020 Supports 16-bit PCM Mono, WAV, and Stereo audio source files.
- $\checkmark$  2 ports on each DSM
- $\checkmark$  Each port controls 2 tracks
- $\checkmark$  Each track can have up to 32 segments (pieces of audio)
- $\checkmark$  Each segment has its own level setting (for balancing the sound levels on the track)
- $\checkmark$  Each segment can be assigned to the left, both, or right audio output
- $\checkmark$  Both the left and right audio outputs have:
	- $\geq 2$  steering relays each
	- $\geq 1$  mixing output, and 7 mix inputs
	- $\triangleright$  ramp control
- $\checkmark$  Both the left and right audio outputs can play audio asynchronously if Flash Memory is used
- $\checkmark$  Supports phase locking for multi-track audio
- $\checkmark$  Supports cascading for long playing audio
- $\checkmark$  Can be triggered by 24VDC input, cue commands, or real time-animation
- $\checkmark$  Built in maintenance modes to assist equalizing; 100 Hz, 1KHz, 10KHz, Pink Noise
- $\checkmark$  Front panel track triggers, ramp switches, indicators and 1/8" headphone jack
- $\checkmark$  Bandwidth 20Hz 20KHz (sample rate dependent)
- $\checkmark$  Harmonic Distortion < .5% THD & N
- $\checkmark$  Dynamic Range 96db
- $\checkmark$  Output Level 6.0 vac P-P @ 600 ohms

If any tracks have MUTE option selected, 24VDC must be supplied to the E/S Bus on the backplane in order to hear the audio.

PCMCIA Flash Memory or ATA Drive must be installed on the board to download audio.

# <span id="page-16-0"></span>**2**

# Section 2 – Preparation for Use

This section describes the board layout, jumper configurations, and switch setting selections. These user-defined configurations need to be set before the DSM will operate correctly.

## **2.1 Unpacking and Inspection**

Inspect the shipping carton immediately upon receipt for evidence of mishandling during transit. If the shipping carton is severely damaged or water-stained, request that the carrier's agent be present when the carton is opened. If the carrier's agent is not present when the carton is opened and the contents are damaged, keep the carton and packaging materials for the agent's inspection.

It is suggested that all salvageable shipping cartons and packing material be retained for future use in the event the product must be shipped.

## **2.2 Installation Considerations**

Choose which connector to use (see section 3.2 Keying and Connector Information for more information.) If any tracks have MUTE option selected, 24 VDC must be supplied to the E/S Bus on the backplane in order to hear the audio (see Module Rack Data sheets for more information).

PCMCIA Flash Memory or ATA Drive must be installed on the board to download audio.

## <span id="page-17-0"></span>**2.3 User-Configurable Jumpers and Options**

Figure 2 – 1. **DSM-4020** 

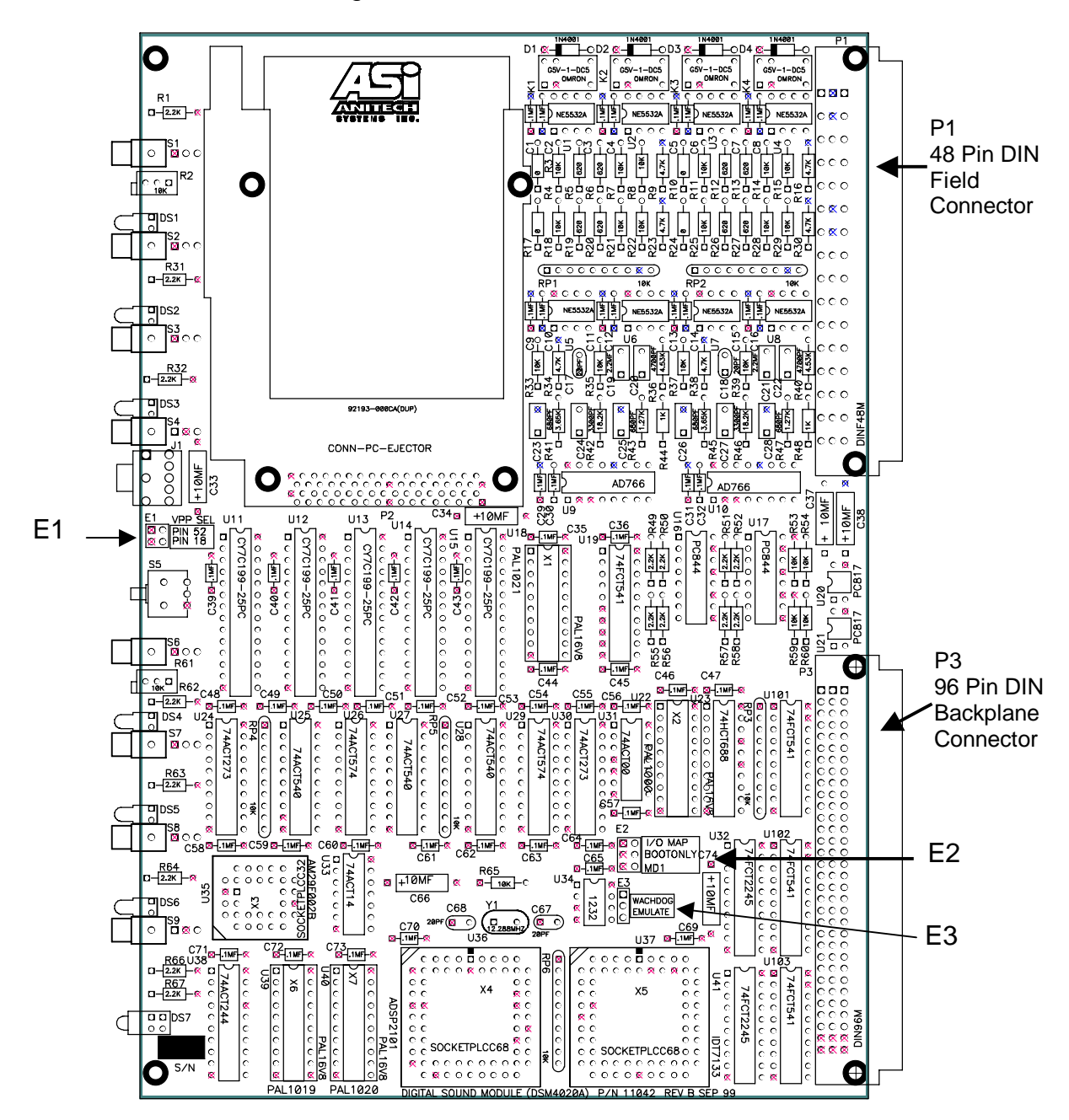

Introduction

Introduction

## <span id="page-18-0"></span>**2.3.1 Jumper Settings and Options**

The following information applies to user-configurable jumpers and options:

**E1** 

#### **VPP Select (PCMCIA boards)**

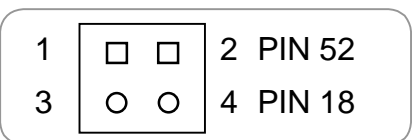

Shunt one of the following: PIN 52 Shunt across pins  $1 - 2$ .<br>PIN 18 Shunt across pins  $3 - 4$ . Shunt across pins  $3 - 4$ . (Factory Configured to have no pins jumpered.)

**E2** 

#### **I/O Map – Boot Only – MD1**

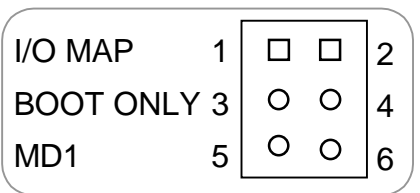

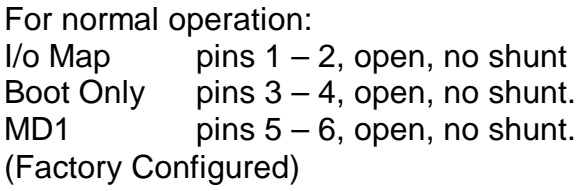

#### **E3**

#### **Watchdog**

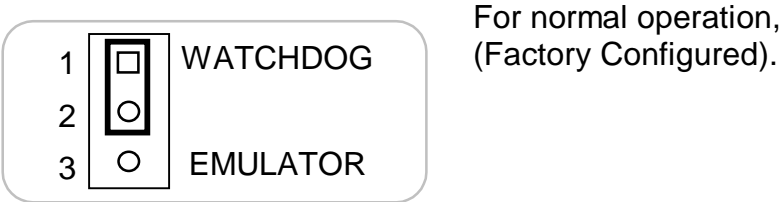

For normal operation, put a shunt over pins  $1 - 2$ .

.

<span id="page-20-0"></span>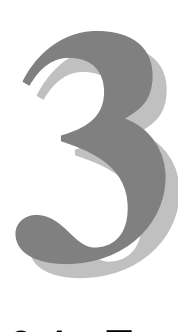

# Section 3 – Installation

This section details connection information with wiring diagrams for typical installations. It also includes backplane connector pinout and support tool descriptions.

## **3.1 Typical Installation Example**

To install the DSM-4020, power down the system and refer to the following diagrams for typical installation examples:

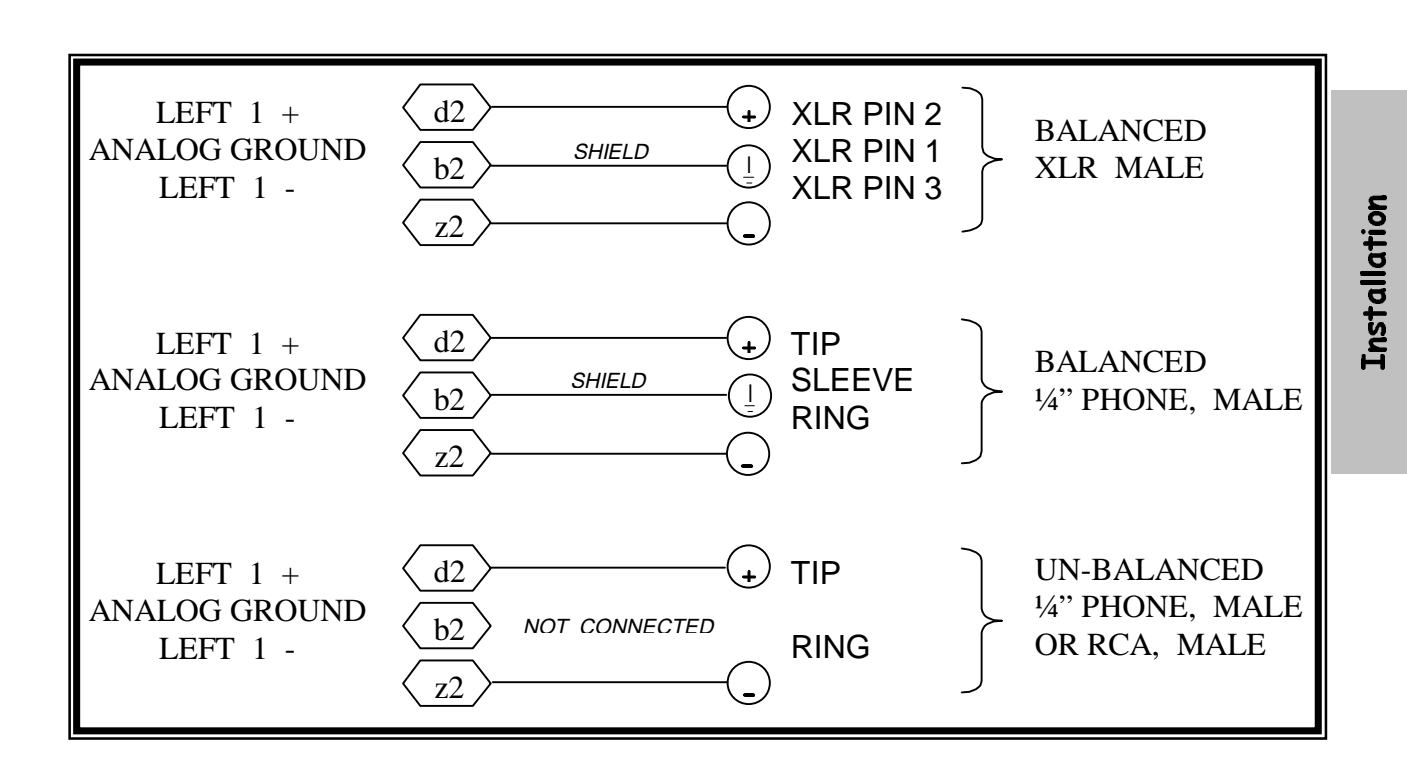

#### Figure 3.1a. **DSM Audio Output**

11

Figure 3.1b. **DSM Mixing** 

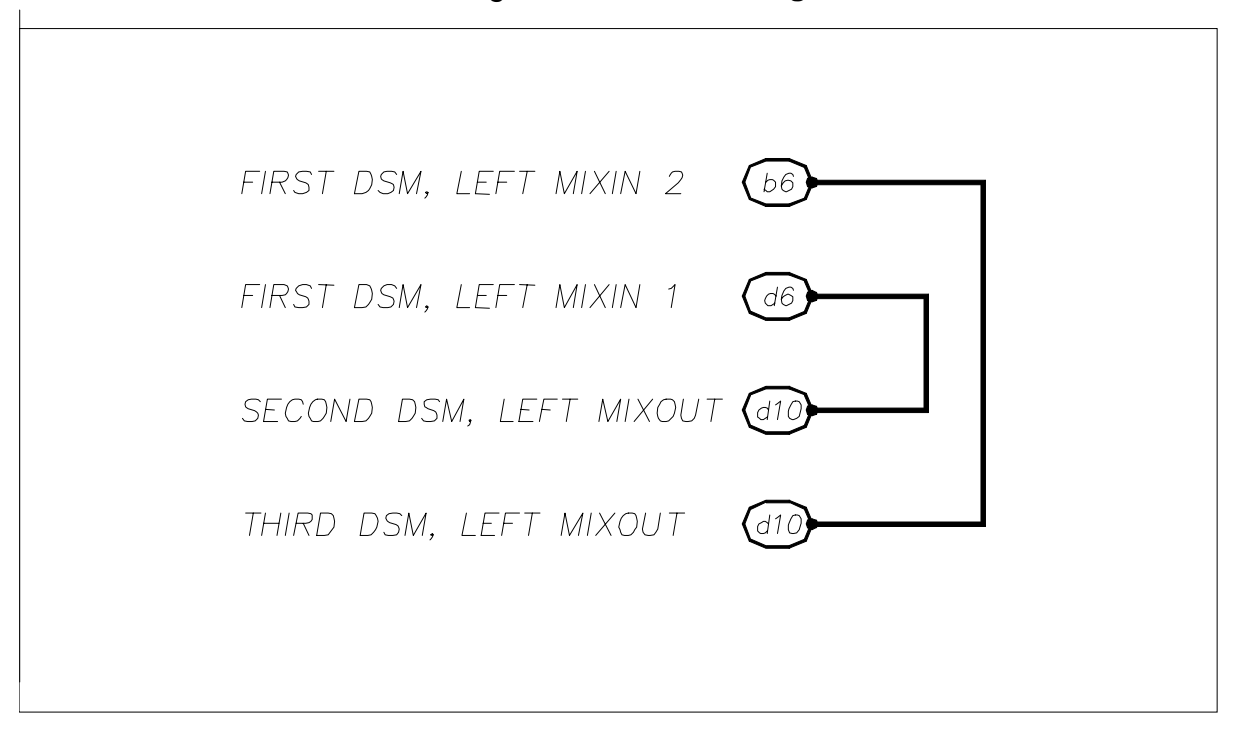

Figure 3.1c**. DSM Chain for Long Play and Multi-track**

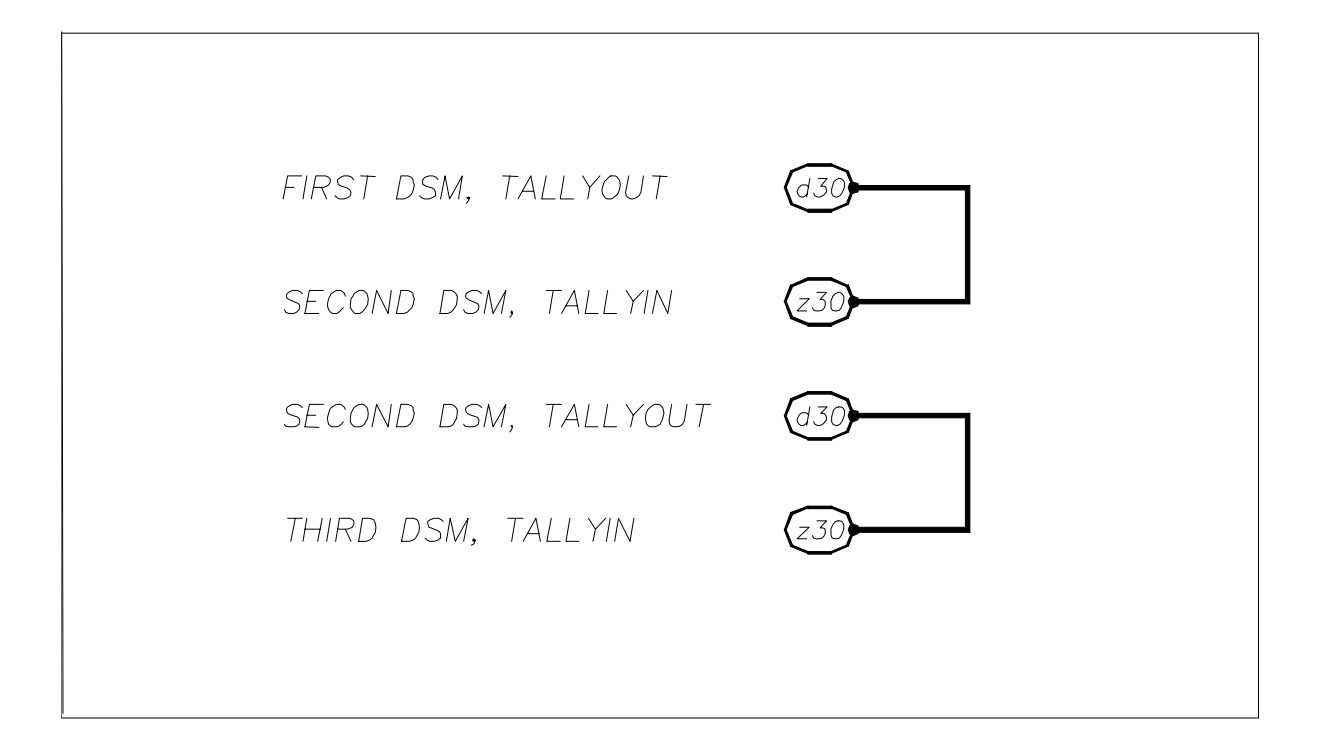

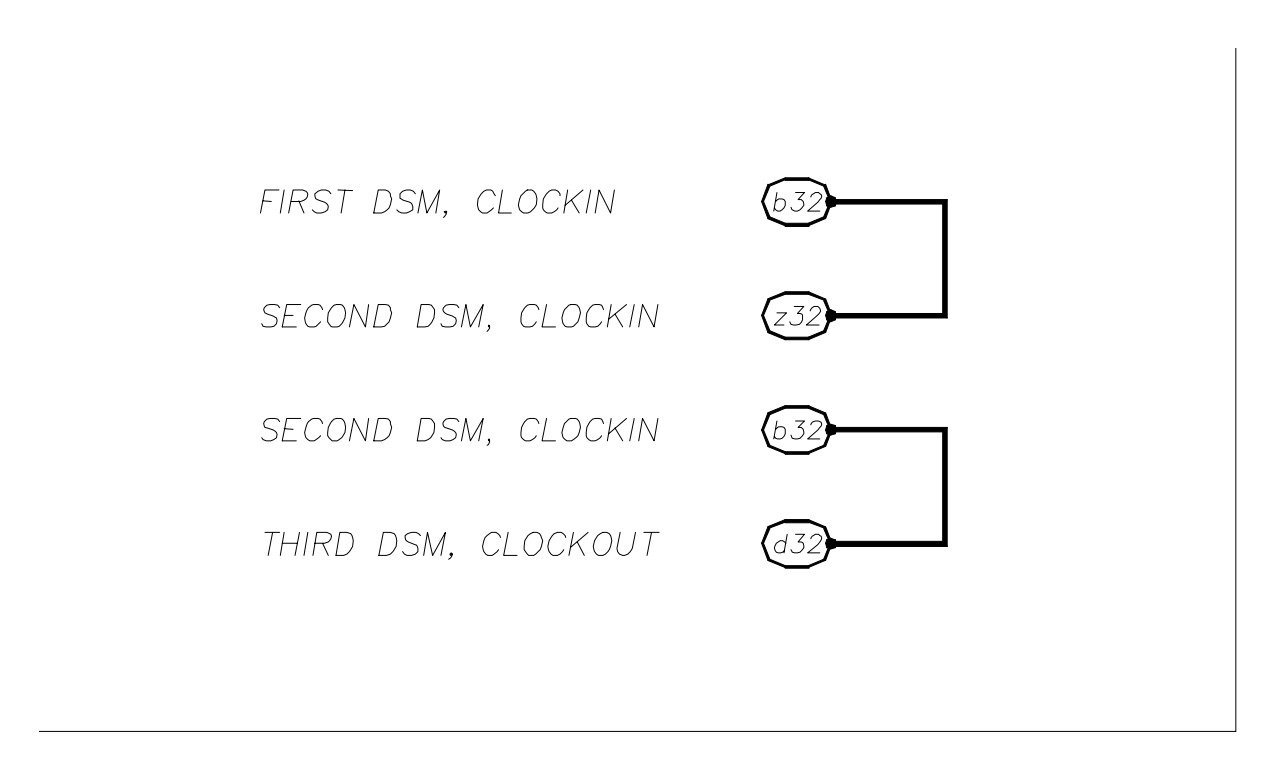

Figure 3.1d. **Multi-Track Synchronization** 

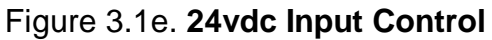

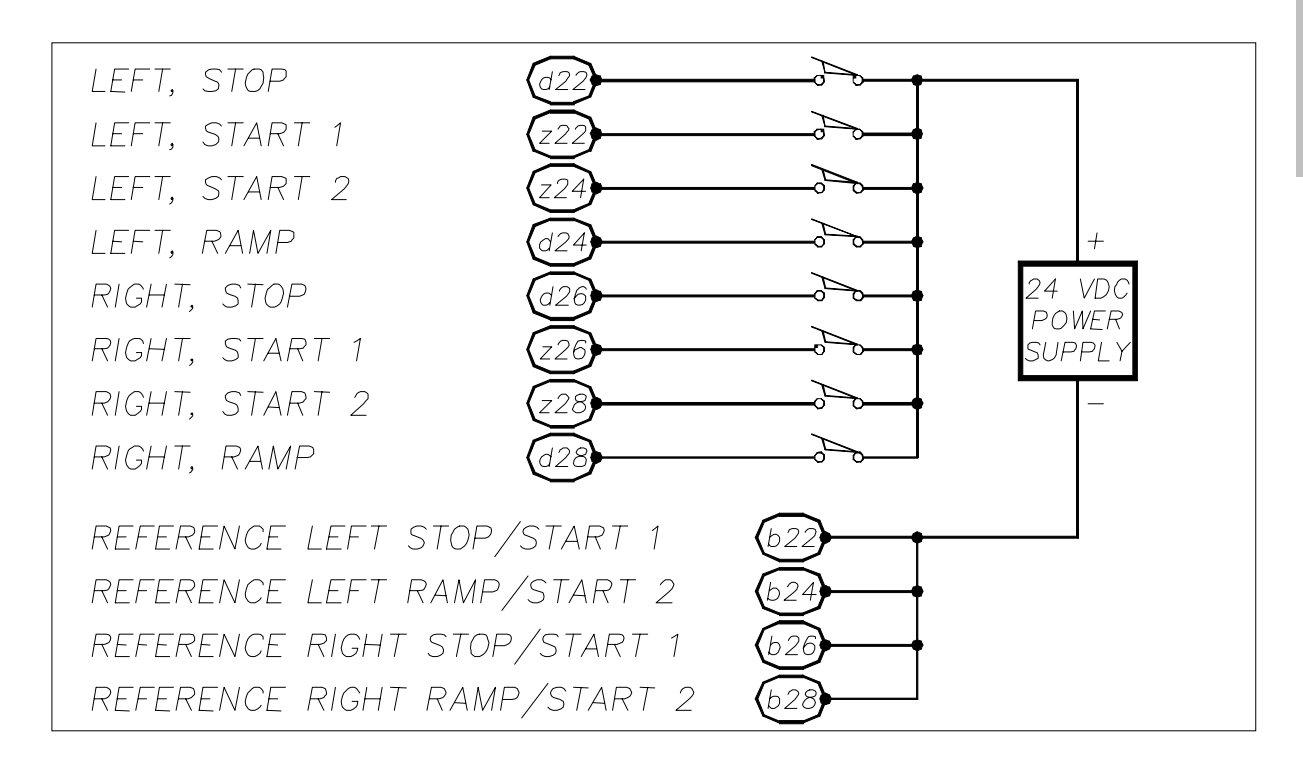

## <span id="page-23-0"></span>**3.2 Keying and Connector Information**

The DSM key pin(s) should be inserted at the intersection between column b  $\&$  z, between rows 2 & 4 (see figure 3-2a on the following page for keying information).

*Note: if the key pin(s) are installed in the female field connector, the DSM's male connector must have holes drilled at the appropriate places for the connectors to mate (see figure 3.2b on the following page for pinout information).* 

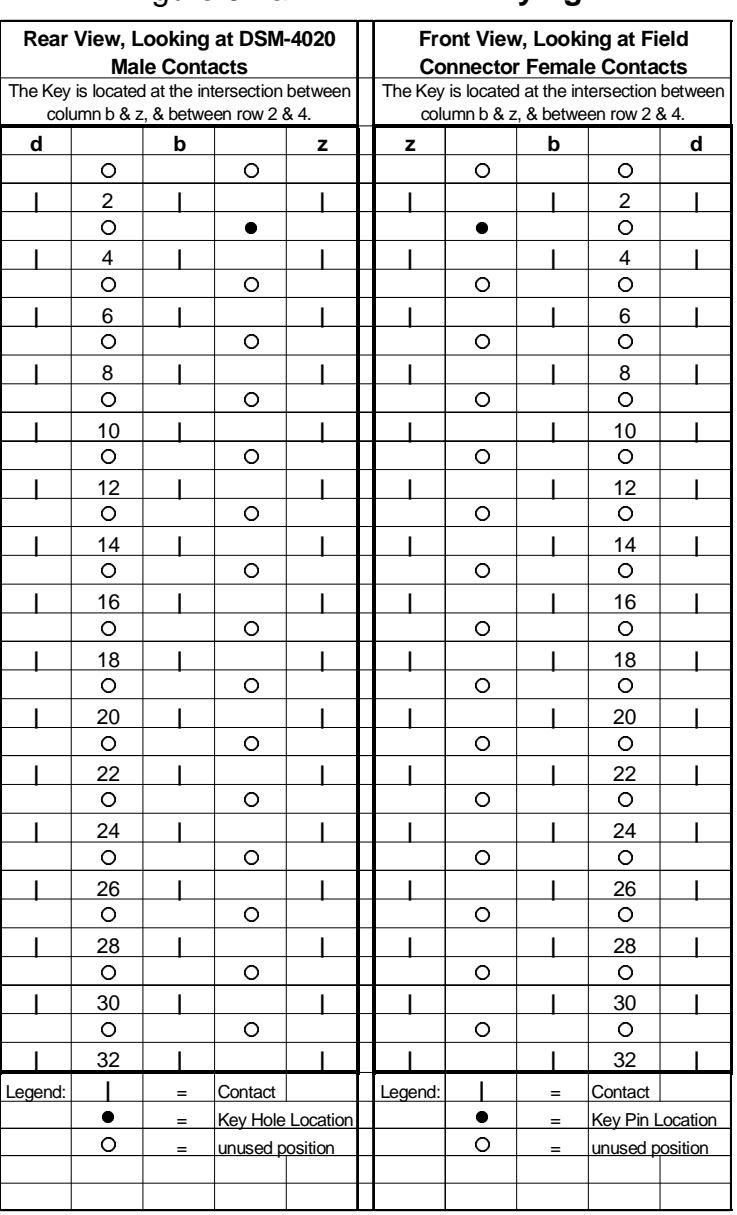

#### Figure 3.2a**. DSM-4020 Keying**

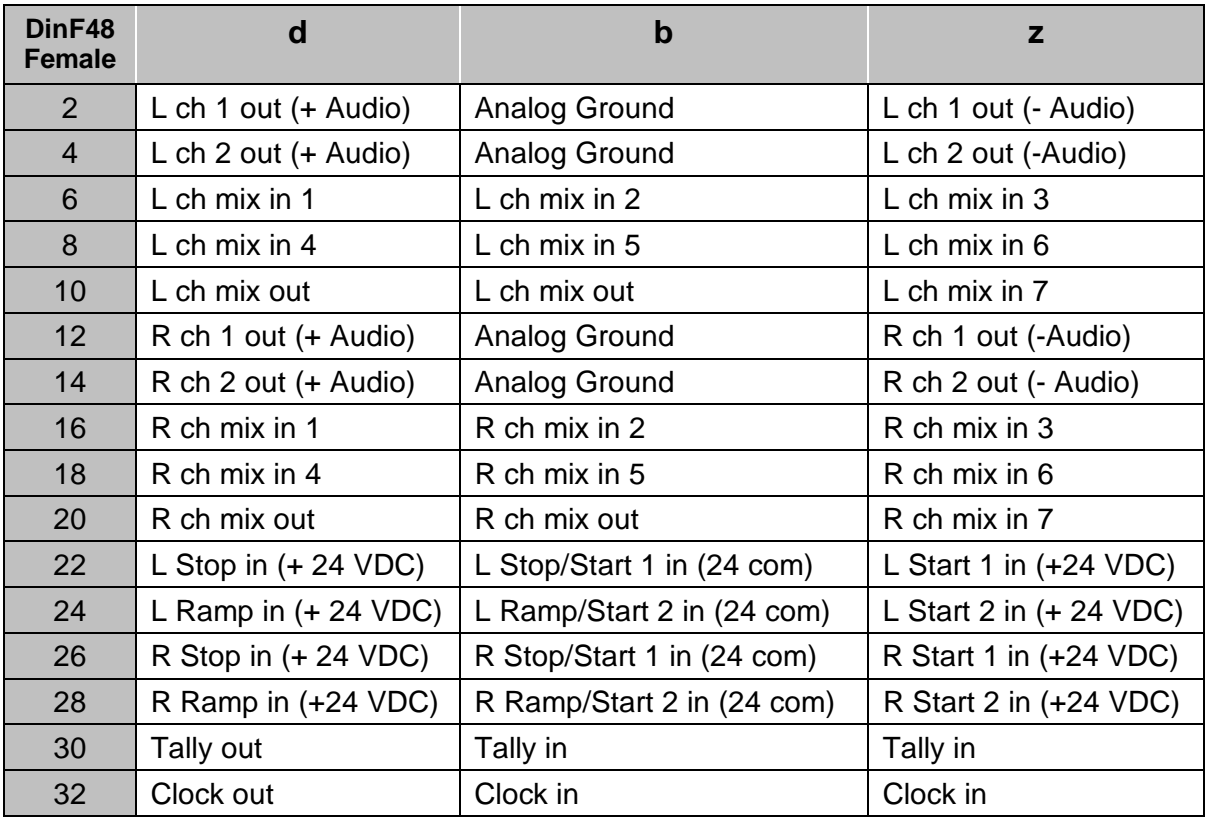

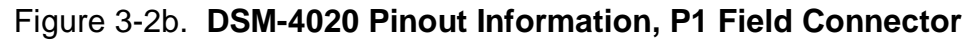

Rear view, looking at DSM-4020 Male Contacts.

## <span id="page-25-0"></span>**3.3 Support Tools and Part Numbers**

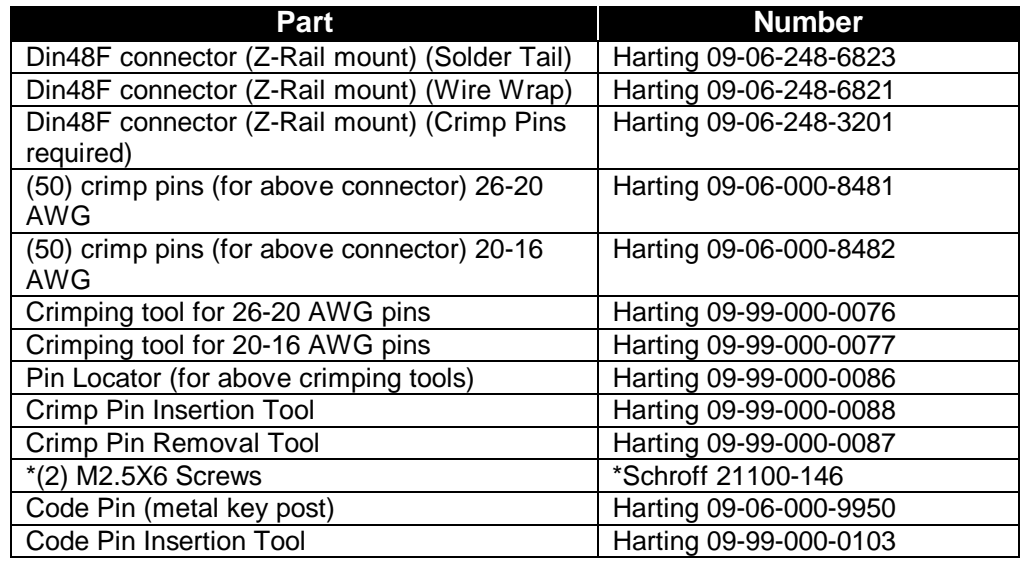

The following connectors or equivalents may be used:

\*These come in bags of 100. Only 2 screws are needed per DSM.

#### **3.3.1 Field Connector Kit**

A kit for the field connector is available from Anitech Systems which may be purchased separately. Refer to the Product Price List and/or contact ASI to order the item.

**DIN-F48C –** Contains the following items:

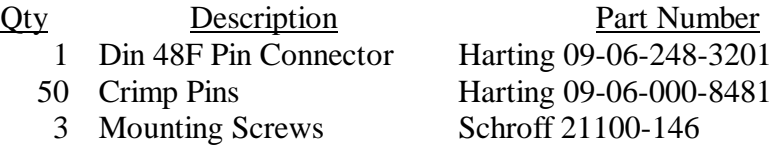

<span id="page-26-0"></span>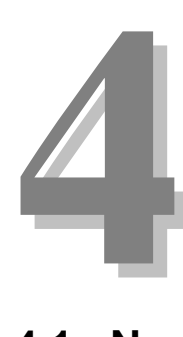

# Section 4 – Module Operation

This section describes the operating modes of the module. It includes fault conditions, indicators, and troubleshooting information.

## **4.1 Normal Operations and Fault Conditions**

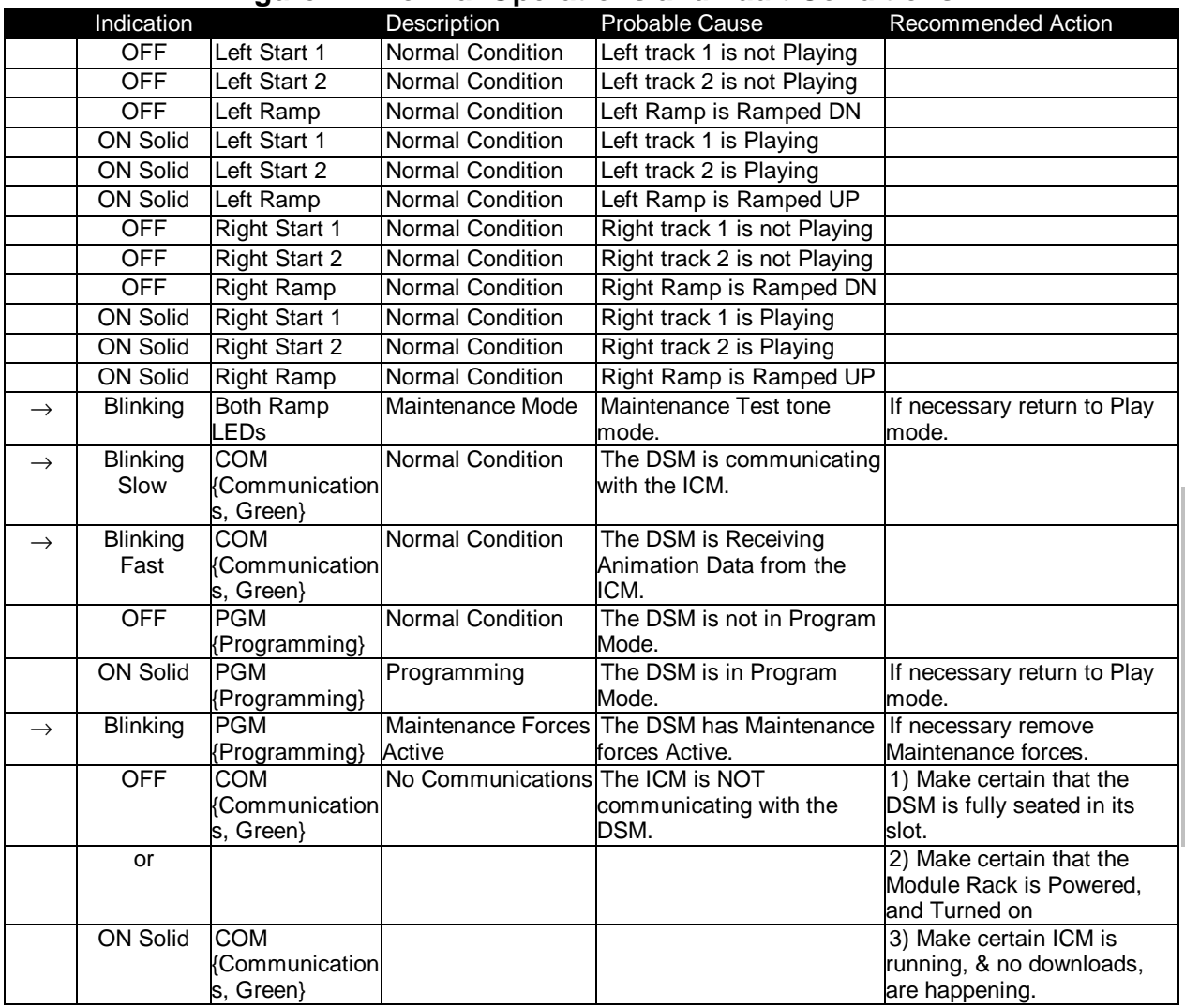

#### **Figure 4.1 Normal Operations and Fault Conditions**

Revision - Error! Reference source not found. Anitech Systems, Inc.

17

## <span id="page-27-0"></span>**4.2 Troubleshooting**

The following table (continued on the next page) identifies troubleshooting problems and solutions for the DSM-4020.

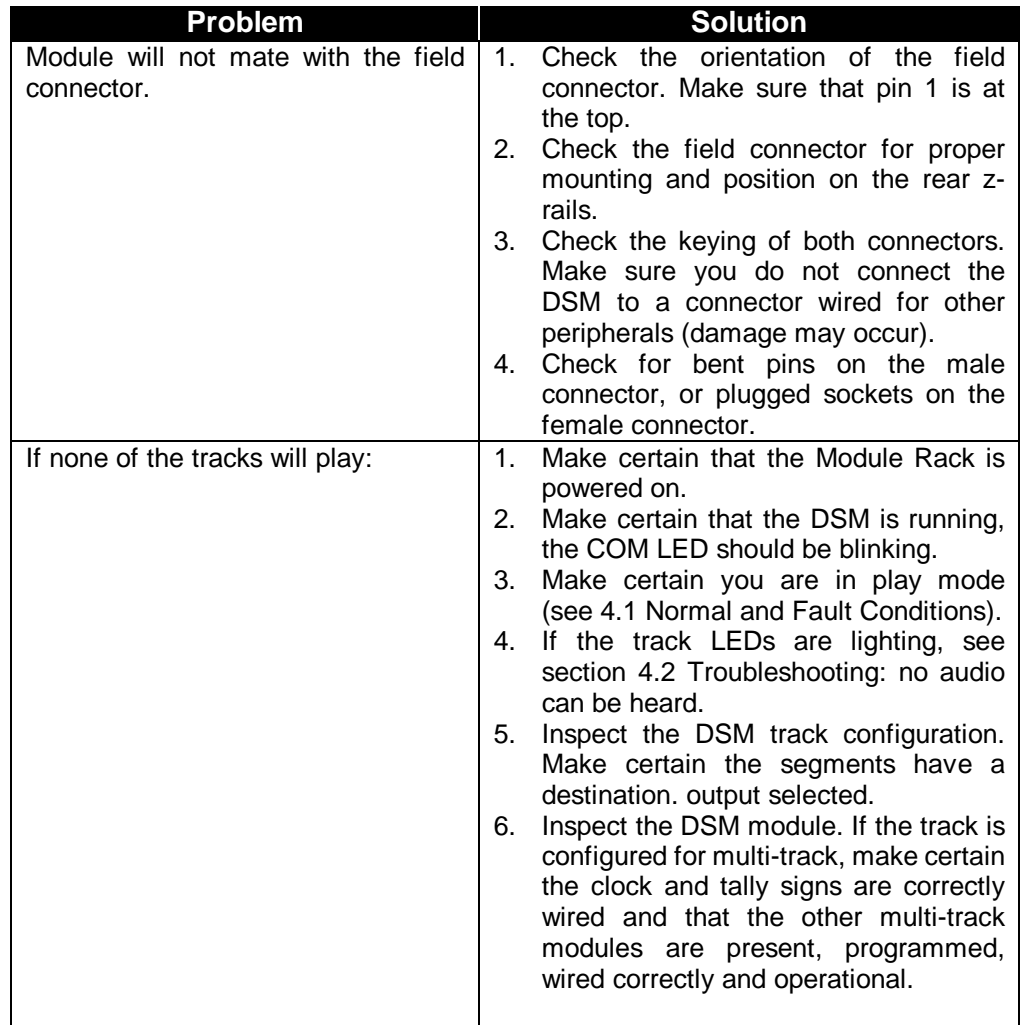

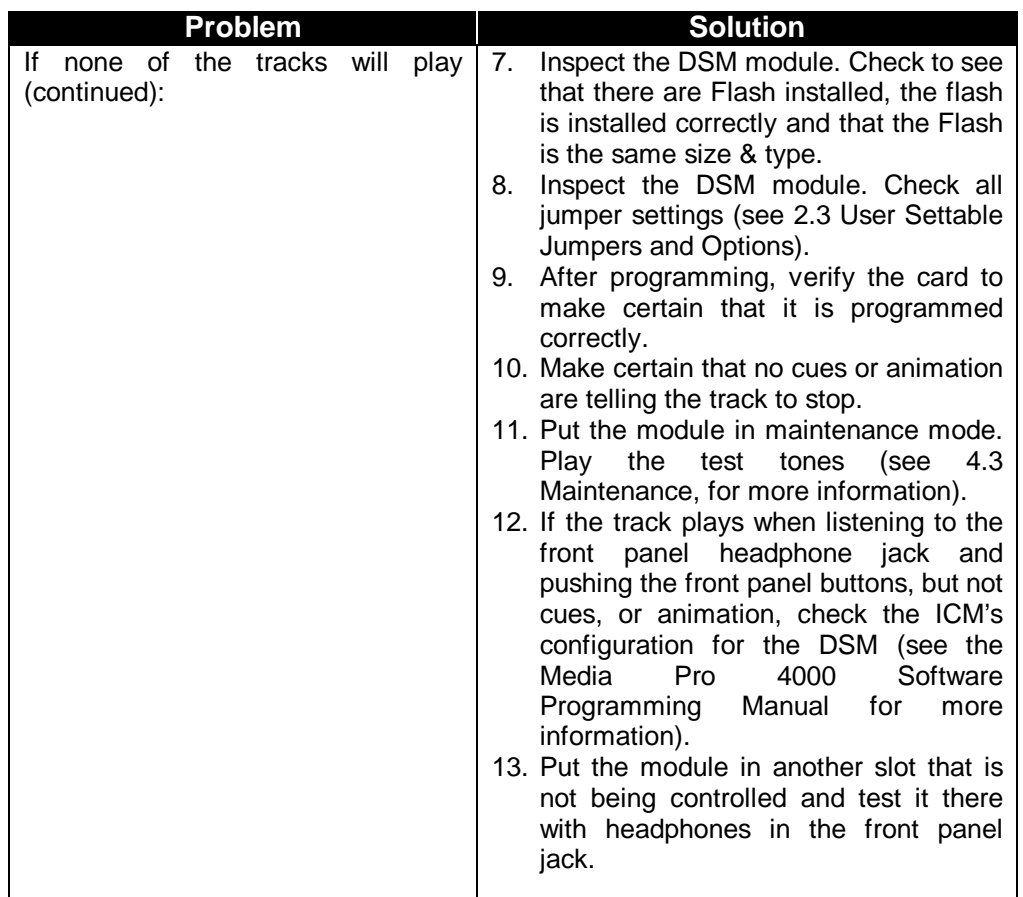

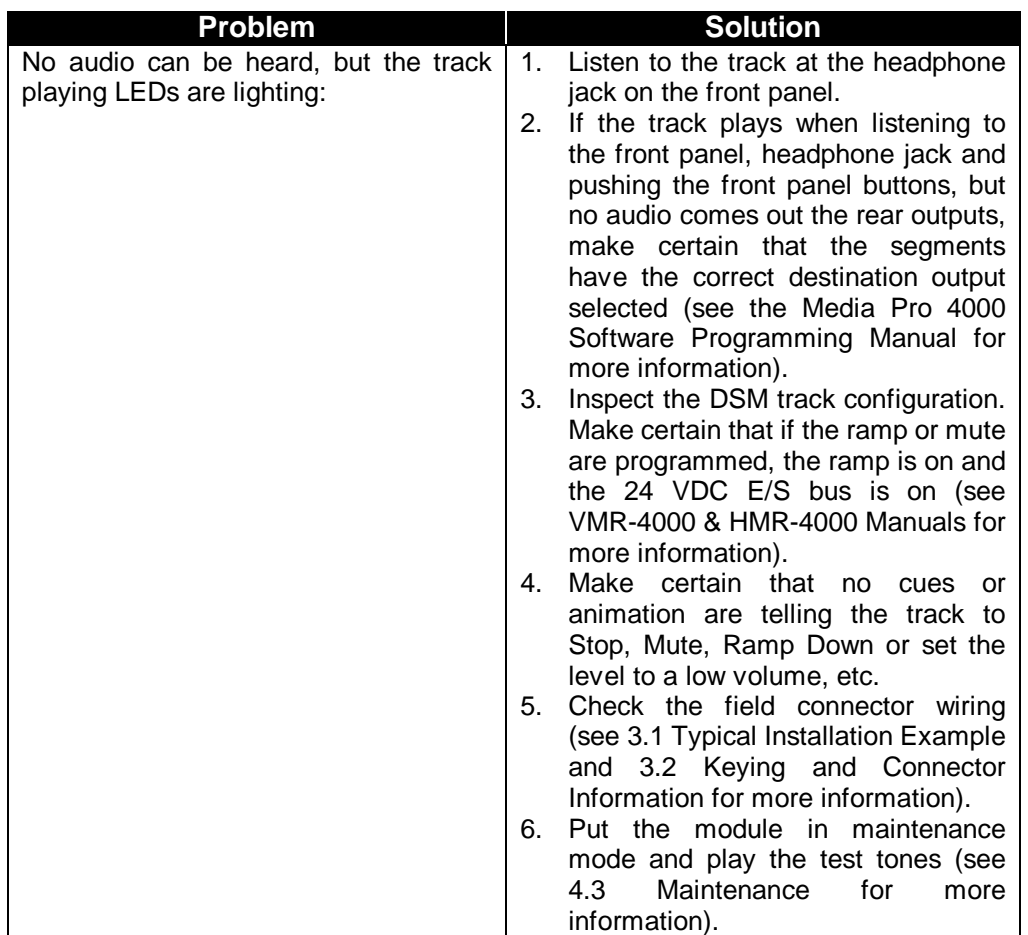

## <span id="page-30-0"></span>**4.3 Maintenance**

The DSM can be placed into (or taken out of) maintenance mode to generate test tones by hand:

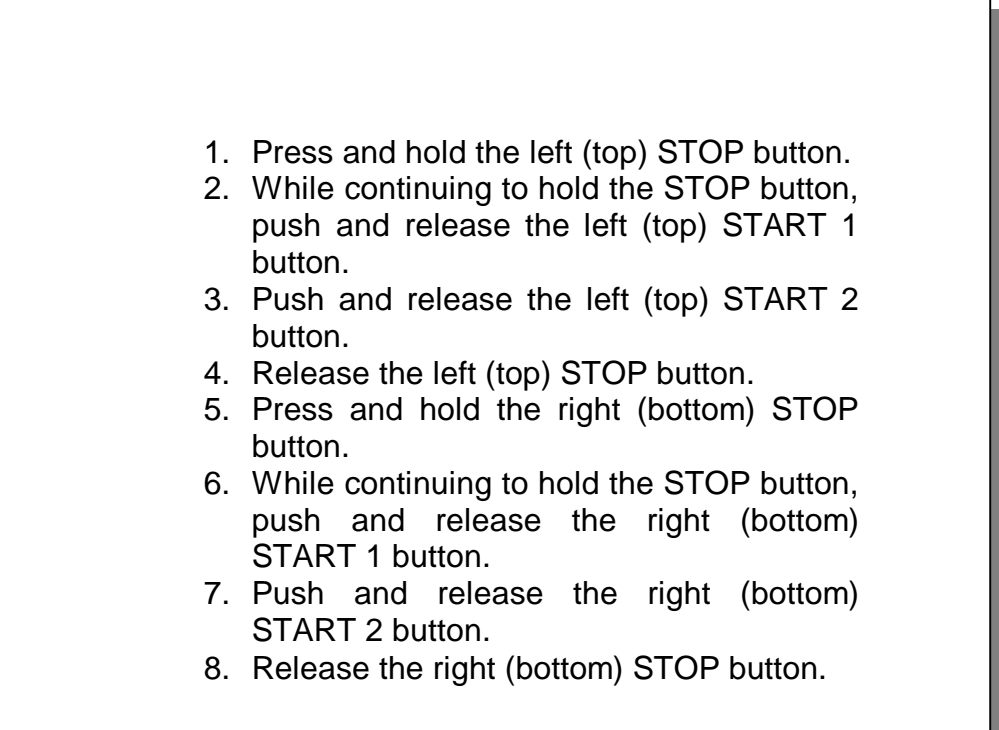

If this procedure is followed correctly, both of the ramp lights should now be blinking.

The DSM can be placed into maintenance mode to generate test tones by Software Control. In the DSM on-line dialog, click on the test button (see the Media Pro 4000 Software Programming Manual for more information).

 $21$ 

While in the maintenance mode:

- 1. Select which output to put the test tone on.
	- $\Box$  If left (top) START 1 button is pushed, the tone will be available at the left 1 out on the field connector.
	- $\Box$  If left (top) START 2 button is pushed, the tone will be available at the left 2 out on the field connector.
	- ❏ If right (bottom) START1 button is pushed, the tone will be available at the right 1 out on the field connector.
	- ❏ If right bottom) START 2 button is pushed, the tone will be available at the right 2 out on the field connector.
	- ❏ When an output is selected, the associated START LED will be lit SOLID.
- 2. Select which tone to play.
	- ❏ If left (top) START 1 button is pushed, the 100Hz tone will be played.
	- ❏ If left (top) START 2 button is pushed, the 1Khz tone will be played.
	- ❏ If right (bottom) START 2 button is pushed, the Pink Noise will be played.
	- ❏ When the tone is selected (and playing), the outputs associated START LED will blink.
- 3. Press the stop button associated with the sold state LED to stop the tone.
- 4. Repeat the process of placing into (or taking out of) maintenance mode to return to play mode from maintenance mode.

<span id="page-32-0"></span>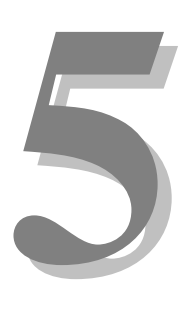

# Section 5 – Programming

This section describes the programming considerations of the module. It includes details of programmable functions and software configurations. In addition, the sound files may be tested before and after being downloaded to the module.

## **5.1 Module Programmable Functions**

Each track can be assigned audio segments and play back options in the DSM utility and each port on the module can be assigned aliases and logical channels in the SW configuration (see the Media Pro 4000 Software Programming Manual for more information).

## **5.2 Software Configuration**

The DSM must be properly configured and downloaded by the DSM utility software for proper operation.

DSM configuration is entered on the following menus in the Media Pro<sup>®</sup> 4000 software.

Highlight the DSM and the Module Firmware information is displayed it the Device Information pane.

Double-click on the DSM from the MP4000 Opening Menu and the DSM configuration tab menus appear.

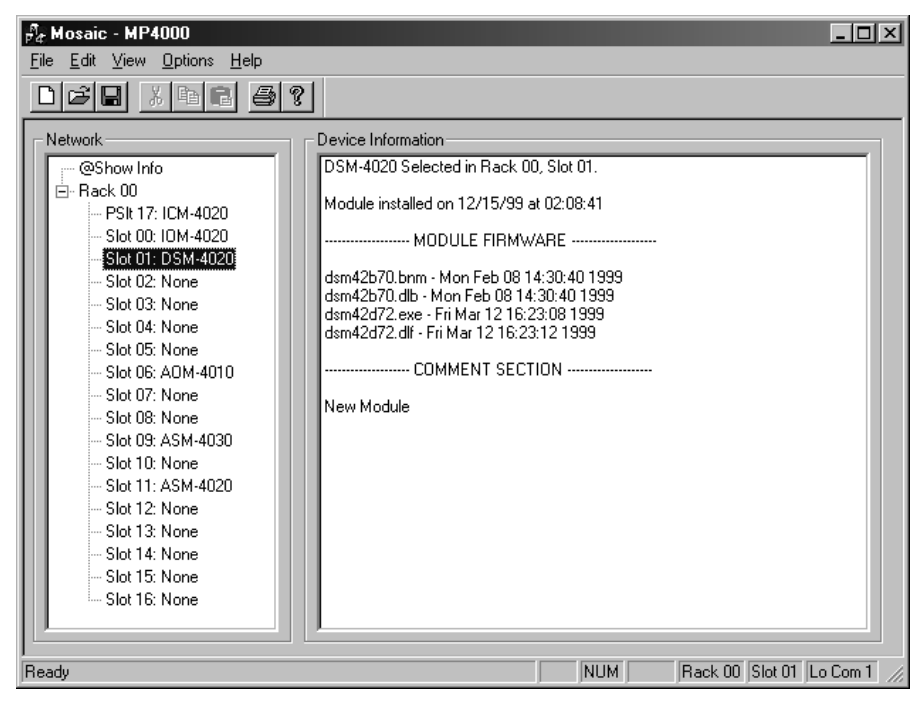

Programming Programming

## <span id="page-33-0"></span>**5.2.1 Port, Track, and Audio File Designation –**

The DSM has six tab menus to enter the configuration information. Each port has two tracks. Port 0 are the Left tracks and Port 1 are the Right tracks.

This tab menu is for Port 0, Track 1 (left track 1).

Use the slider bar to position the desired segment numbers in the Audio File window pane. There are 32 segments per track.

#### DSM-4020 Edit Options: Rack 00, Slot 01

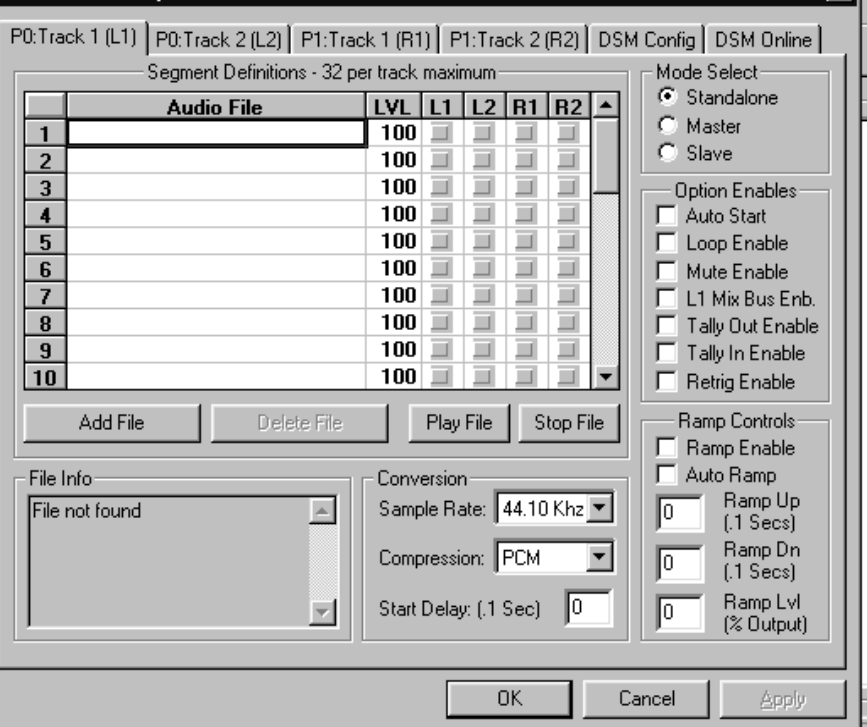

ार्य⊧

#### **Add File –**

Pressing the Add File button brings up a pop-up menu for selecting the path / filename of the audio file.

Either type in the path / filename or browse through the system folder until the file is located.

Select the file name and press Open. The file name will appear on the segment line.

When a file is added to the Port Menu, it needs to have a destination relay assigned. If one has not been assigned, then a warning message appears:

Press the OK button and then place a check mark under the appropriate column for the destination next to the file name.

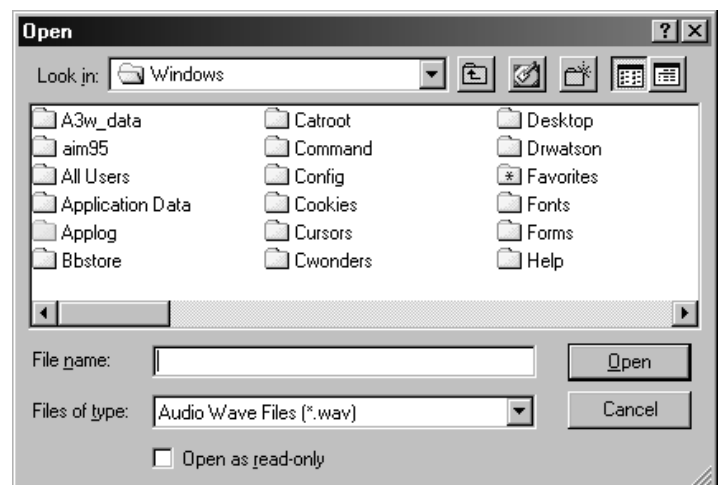

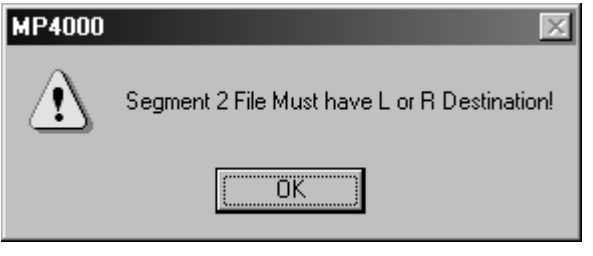

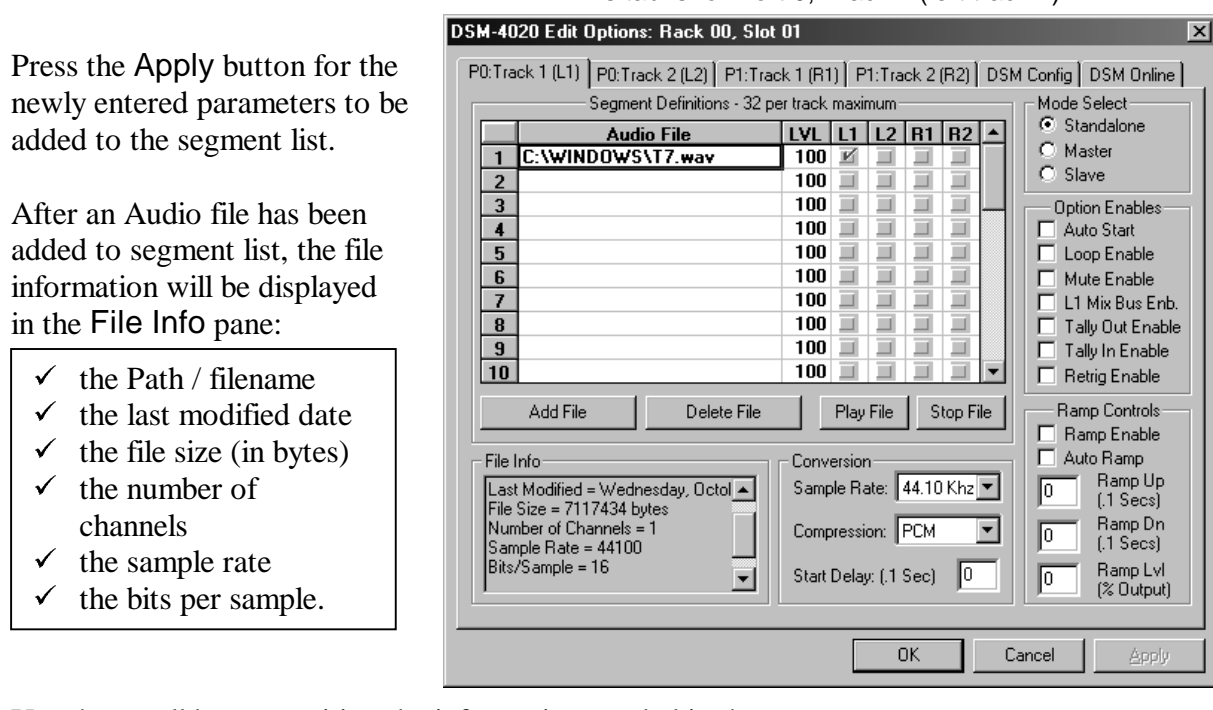

Use the scroll bar to position the information needed in the pane.

Enter the information for the right tracks in the same manner as the left tracks.

#### **Play File –**

Pressing the Play File button plays the file from the computer. This is a quick and convenient way to verify that the correct file has been added to the segment list.

#### **Stop File –**

Pressing the Stop File button will cause the file to stop playing.

#### **Delete File –**

Pressing Delete File will remove the highlighted Audio filename from the segment list.

This tab is for Port 0, Track 2 (left track 2).

This tab is for Port 0, Track 1 (left track 1).

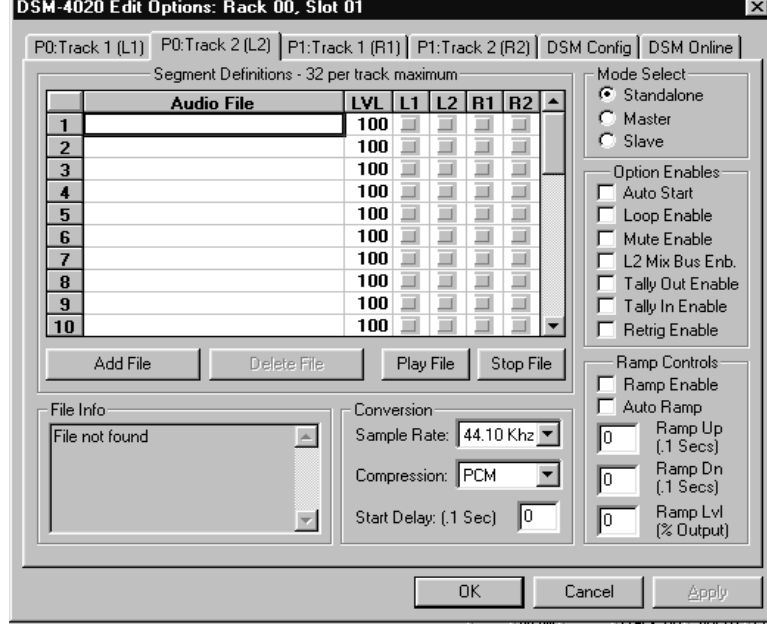

## <span id="page-35-0"></span>**5.2.2 Track and Segment Controls-**

The following sections of the Menu are Track controls for ALL segments on this menu with one exception, the Mix Bus Enables, which are described below.

#### **Mode Select – Place a mark next to the desired selection.**

- ❖ Standalone
	- $\triangleright$  Used to provide sound tracks by itself, and not linked up to other DSM modules.
	- $\triangleright$  This is the default selection.
- ❖ Master
	- $\triangleright$  Used to link to other DSM's (ie: Multi-Track Phase Locking).
	- $\triangleright$  When a mark is placed by this selection, it is the controlling or master module in a Multi-Track set up.
- ❖ Slave
	- $\triangleright$  Used to link to other DSM's (ie: Multi-Track Phase Locking).
	- $\triangleright$  When a mark is place by this selection, it is the secondary or slave module in a Multitrack set up.

#### **Option Enables – Place a mark next to the desired selection.**

- Auto Start
	- $\blacktriangleright$  Allows the track to be started automatically on power up.
- Loop Enable
	- $\blacktriangleright$  Allows the track to be looped commands from the cue.
- Mute Enable
	- $\triangleright$  Allows the track to be muted by command from the cue.
- L1 Mix Bus Enb
	- $\triangleright$  This parameter will affect the output relay for the Left 1 Mux.
		- Each menu has a similar selection and it is numbered correspondingly to the menu [example: L2 Mix Bus Enb on Port 0: Track 2(L2) tab menu].
	- $\triangleright$  When a mark is place next to this parameter, it causes the output relay to be open all the time, even when no segment is playing. This allows an input from another source to go through this relay.

NOTE: refer to section **5-5** (Multi-Track Phase Locking Configuration) for detailed example for use of Tally Out and Tally In. There are specific wiring connections necessary for proper operation of the Tally Out and Tally In option enables.

- Tally Out Enable
	- $\triangleright$  Allows modules to Tally the signal to the next DSM for audio segments that are too big to fit on one DSM.
	- $\triangleright$  A mark placed next to this parameter sends a Tally signal to the next DSM when the segment has finished playing, so there is a seamless stream of audio signal.
- Tally In Enable
	- $\triangleright$  Allows the DSM to start playing when it receives a Tally Out signal from the previous DSM.
		- This gives the DSM a seamless stream of audio signal for files that are too large for one DSM.
- ❖ Retrig Enable
	- $\triangleright$  When a mark is placed next to this parameter, it causes the Start button to begin playing the track from the beginning.
		- If there is no mark, the start button will have no affect on the track when it is pressed while the track is playing.

#### **Ramp Controls –**

Ramp Enable

- $\triangleright$  Place a mark next to this selection to allow the segments on this port / track to be controlled by ramp commands and the ramp switch on the front panel.
- Auto Ramp
	- $\triangleright$  Place a mark next to this selection to enable the segments to be faded in and faded out automatically.
- Ramp Up
	- $\triangleright$  Specify the length of time to ramp up to the defined level.
		- Time units must be .1 sec or longer.
- Ramp Dn
	- $\triangleright$  Specify the length of time to ramp down to the defined level.
		- Time units must be .1 sec or longer.
- Ramp Lvl
	- $\triangleright$  Specify the level of volume to set the file by in a percentage format.

#### **Conversion –**

- Sample Rate
	- $\triangleright$  The sample rate of the Wave file.
		- Select the rate from the scroll down menu:
			- $44.10$  Khz
			- 32.00 Khz
			- $24.00$  Khz
			- 22.05 Khz
			- $\bullet$  16.00 Khz
			- $11.02$  Khz
			- 8.00 Khz
- ❖ Compression
	- $\triangleright$  The type of compression format of the Wave file.
		- Select the format from the scroll down menu.
			- PCM
			- ADPCM
			- ULAW
- $\div$  Start Delay [.1 sec]
	- $\triangleright$  The length of time to delay the playing of the segment(s).
		- **Enter the length on time in time units.**

## <span id="page-38-0"></span>**5.2.3 Port Configuration –**

Type the channel address next to the Port, as needed. This is the channel that communicates with the ICM. For shows that have animation, the channel assignment will commonly be above 512.

Enter the Alias name, if used.

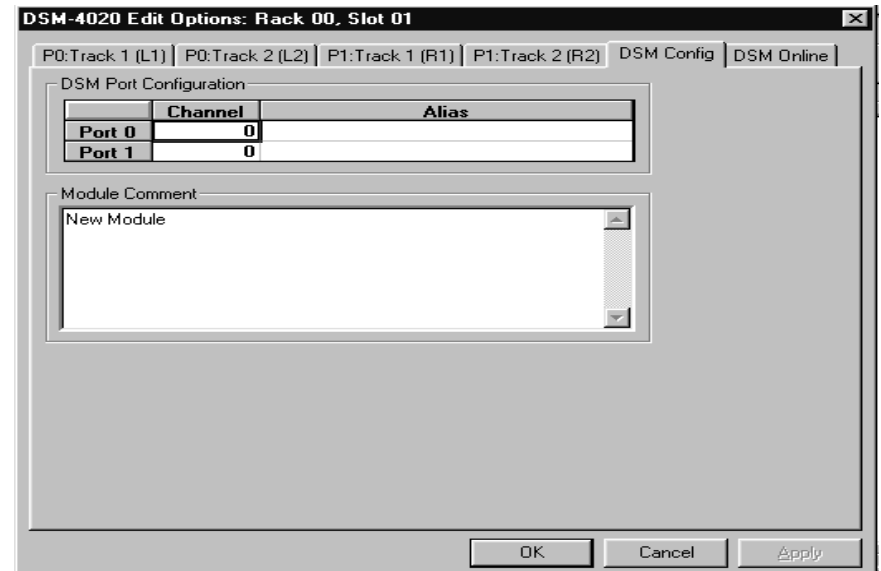

## <span id="page-39-0"></span>**5.2.4 DSM Online**

The Online tab menu allows downloading of the sound files as well as testing and playing the sound files.  $\overline{\mathsf{ps}}$ 

#### **Compile –**

Note: It is necessary to compile before a download in order to have new files downloaded.

Compile the program *after* sound files have been added to the Port menus.

Highlight and click on the Compile button, a message appears:

Press Yes to continue the compile operation. A No response will abort the operation.

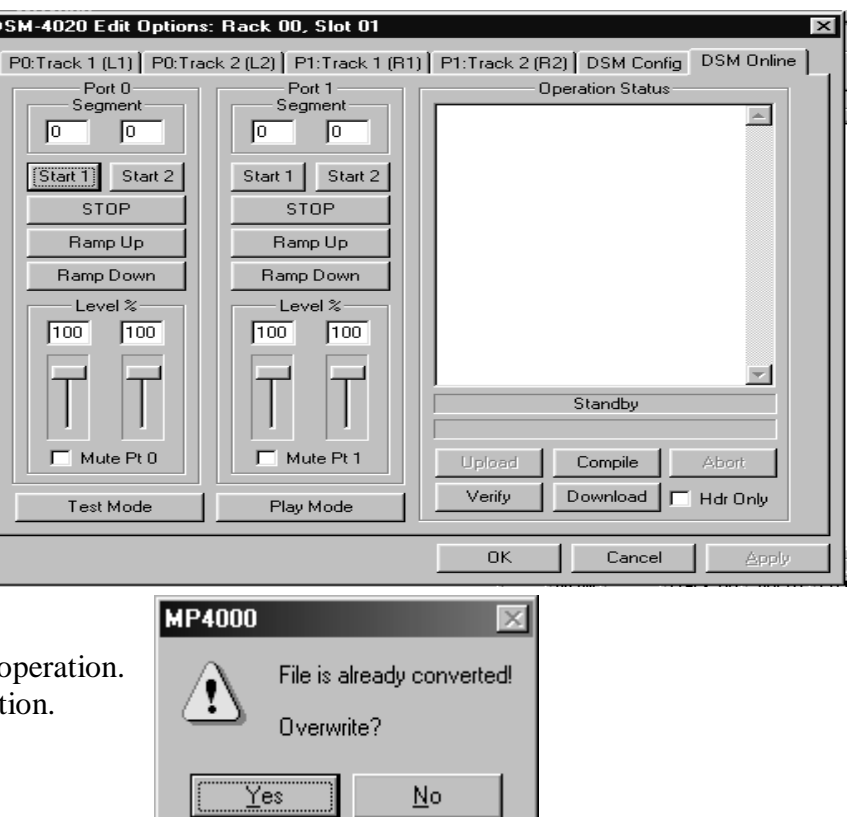

 $\overline{|\mathbf{x}|}$ 

#### **Download –**

After the DSM files have been compiled successfully, the information needs to be downloaded to the Module.

The size of sound files that can be downloaded will vary, depending on the size of the PCMCIA card installed on the DSM.

If there is not a Flash Memory card installed, a message will appear in the Operation Status pane:

File size exceeds Flash!

The message for the example

diagram shows that there is no Flash installed on the DSM, and there is not enough storage capacity for the file to be downloaded.

DSM-4020 Edit Options: Rack 00, Slot 01

The size of the sound file is displayed in records (two records  $= 1024$  bytes).

#### **Verify –**

It is recommended to perform a Verify after the download.

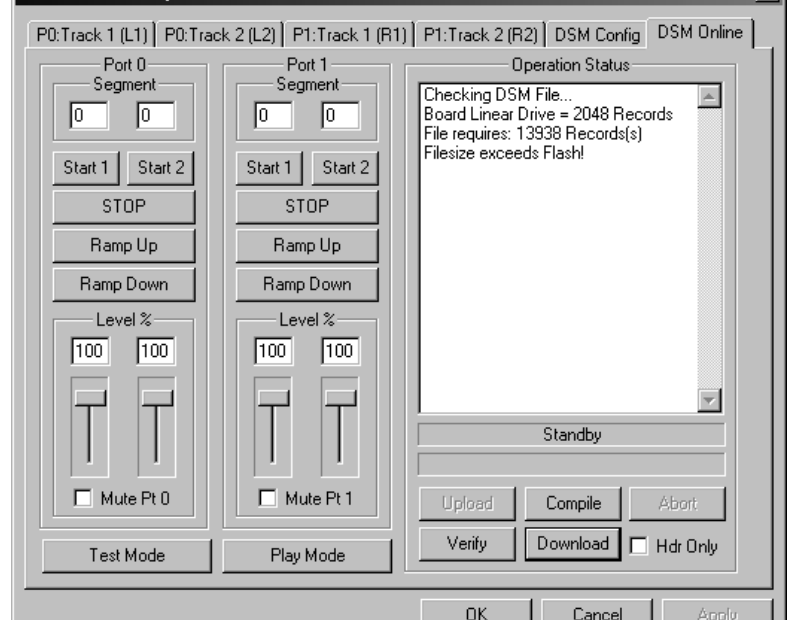

## <span id="page-41-0"></span>**5.2.5 Testing the Sound files –**

A sound file that has been downloaded to the DSM module may be tested either from the front panel switches or from the software.

**Directly from the Front Panel Switches –** (Please refer to figure 1-1 for the location of the front panel switches).

- $\triangleleft$  Position the Ramp switch to Auto or On, as desired.
- $\clubsuit$  Press the Start button for the desired port and track on the front panel of the DSM.  $\triangleright$  The first segment or the next segment will play.
- $\blacksquare$  $\div$  Each time the Start switch is pressed, it sequences to the next segment on the track in the order listed on the track menu.
	- $\triangleright$  When it reaches the last segment, it will play the first segment on that track.
- $\triangle$  Press the Stop button to discontinue playing the track.

#### **Test from the software menu –**

- ❖ Type in the Segment number in the appropriate window of the desired track.
	- $\triangleright$  Refer to the Port Menu for the segment number.
	- $\triangleright$  Press the Play Mode button.
- ❖ Select to Ramp Up or Ramp Down and set the appropriate level slider for the ramp.
- Press Start under the window to begin playing the sound file.
- $\cdot \cdot$  Press Stop button to discontinue playing the sound file.
- $\triangle$  Every time the Play button is pressed, the same segment will play, until the segment file number is changed in the segment window.

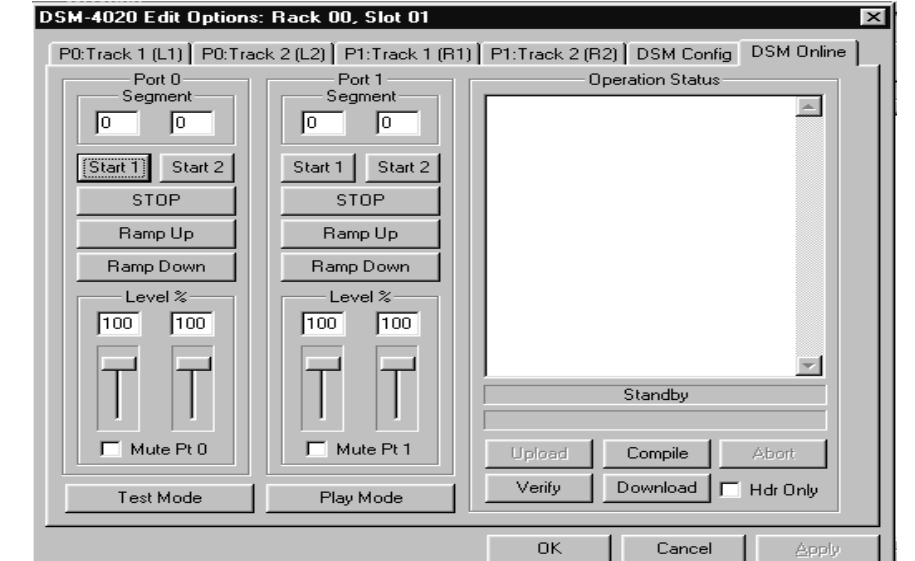

## <span id="page-42-0"></span>**5.3 Supported Command Formats**

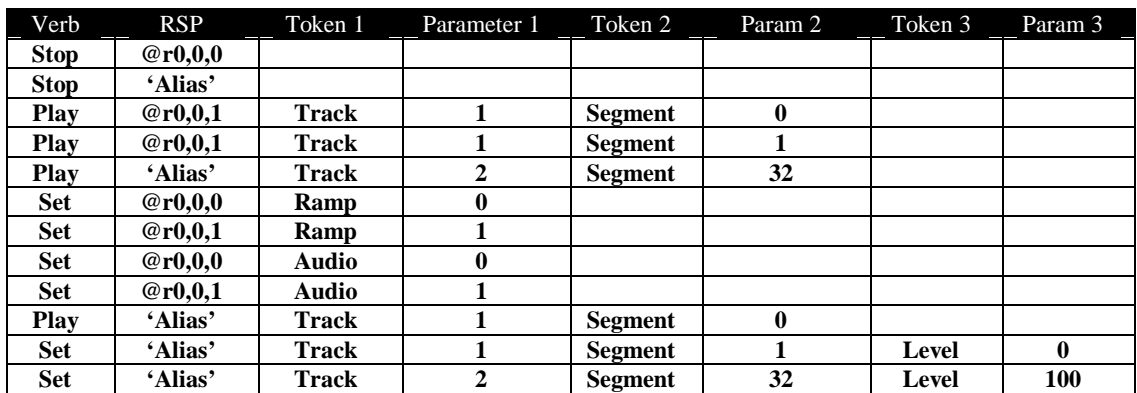

#### <span id="page-43-0"></span>**5.3.1 Loading Board Status**

The following figures describe the bit layout of the Board Status and the Port Status bytes on the DSM-4020. Use the Load command to read the Status Information from a cue:

Load @vVVV With @rR,S Status 0 Byte 0-1;

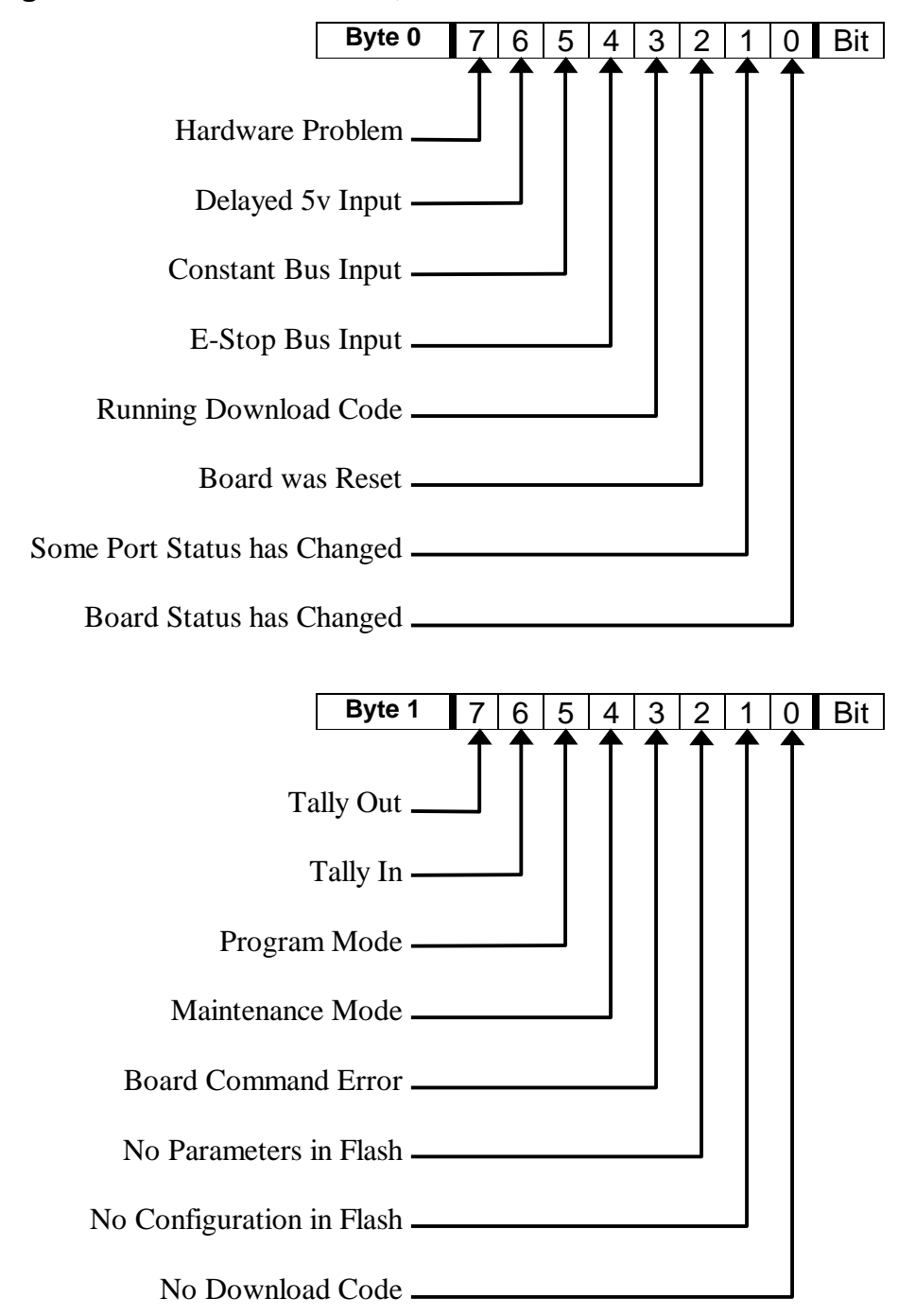

**Figure 5-3a. Board Status 0, Board Status Bits** 

#### **Board Status 1, Boot Firmware Version Number**

Load @vVVV With @rR,S Status 1 Byte 0-1;

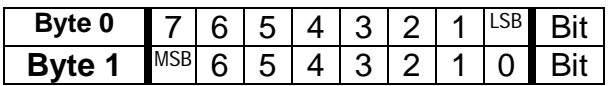

#### **Board Status 2, Download Firmware Version Number**

Load @vVVV With @rR,S Status 2 Byte 0-1;

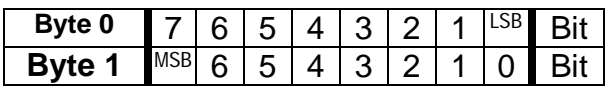

#### **Board Status 3, Board Memory Capacity (512 byte records)**

Load @vVVV With @rR,S Status 3 Byte 0-3;

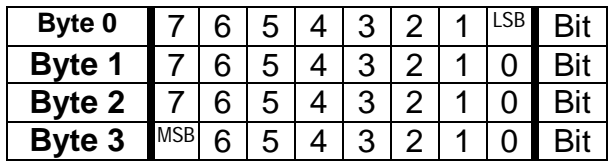

#### **Board Status 4, Board Chip Size (bytes)**

Load @vVVV With @rR,S Status 4 Byte 0-1;

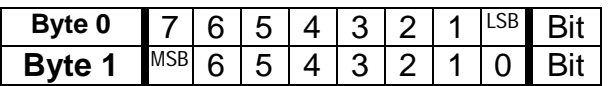

Example:

To load variable 123 with the Download Version of the DSM in rack 0, slot 16

Load @v123 With @r0,16 Status 2 Byte 0-1;

The variable 123 (@v123) will be filled with a value representing the version number of the downloaded firmware.

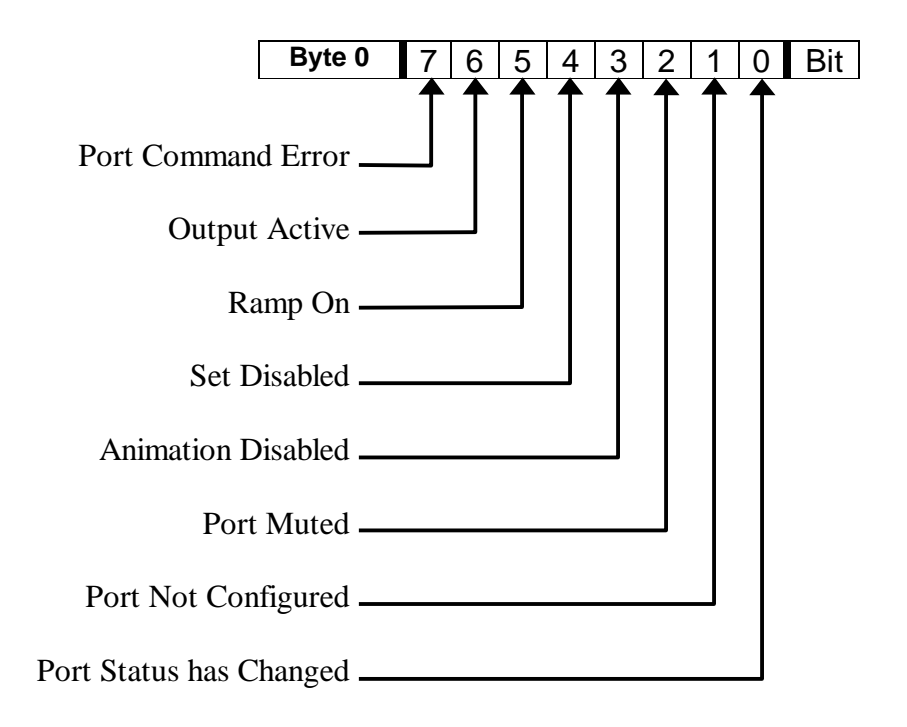

#### **Figure 5-3b. Port Status 0, Port Status Bits**

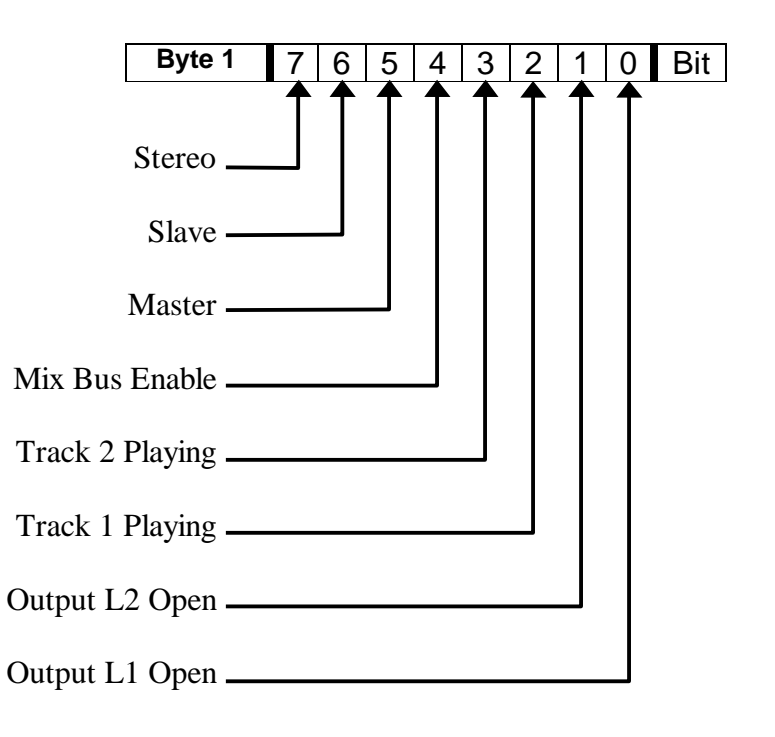

#### **Port Status1, Track 1 Segment Number**

Load @vVVV With @rR,S Status 2 Byte 0-0;

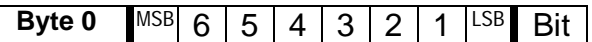

#### **Port Status 2, Track 2 Segment Number**

Load @vVVV With @rR,S Status 2 Byte 0-0;

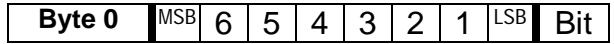

Example:

Load variable 123 with the Track 1 Segment Number of the DSM in rack0, slot 16, port 0

Load @v123 With @r0,16,0 Status 1 Byte 0-0;

The variable 123 (@v123) will be filled with the current segment selected for Port 0, Track 1.

## <span id="page-47-0"></span>**5.4 Application Example**

- Play @ RØ, Ø, Ø Track 1 Segment 0; Play next segment
- $\triangleright$  Play @ RØ, Ø, Ø Track 1 Segment 1;
- Play 'Sound' Track 1 Segment 1;
- Set 'Sound' Audio 0; Audio output off
- Set 'Sound' Audio 1; Audio output on
- Set 'Sound' Track 1 Segment 1 Level 100; Audio Level 100%
- Set 'Sound' Ramp 0; Ramp Down
- Set 'Sound' Ramp 1; Ramp Up
- Stop 'Sound';

## <span id="page-48-0"></span>**5.5 Multi-Track Phase Locking Configuration**

Restrictions in this example are for the sake of simplicity in describing how to configure Multi-Track Phase Locking. The DSM is not limited by the configuration being described here. It is possible for the DSM to work in other module positioning, configuration, and wiring.

#### ❖ DSM Module Positioning

- $\triangleright$  The Master module should be to the left of the Slaves.
- $\triangleright$  The Slaves should be to the right of the Master.
	- For instance: The Master could be in slot 10 of the rack, and the slave could be in slots 11 & 12.
- DSM Software Configuration
	- $\triangleright$  Only 1 port per module can be configured as Master.
		- This is due to physical wiring constraints, there is only one Tally Out / Tally In on each module.
	- $\triangleright$  Only 1 port per module can be configure a Slave.
		- This is due to physical wiring constraints, there is only one Tally Out / Tally In on each module.
	- ¾ Only 1 Segment can be on the Master and Slave tracks.
	- $\triangleright$  The Segment on the Master should be of equal or longer length than any of the Slaves.
	- $\triangleright$  No other Segments can be played while the Multi-Phase is playing.
	- $\triangleright$  Mode selection
		- For the Master: Change to Master (on the screen menu for the appropriate track).
		- For the Slave: Change to Slave (on the screen menu for the appropriate track).
	- $\triangleright$  Tally Out: Can be set for the last Slave.
		- It *must* be Off for all other Slaves and the Master.
	- $\triangleright$  Tally In: Must be set for all Slaves.
		- Can be set for the Master.
	- $\triangleright$  Retrig should not be set.
- ❖ DSM Field Wiring Clock
	- ¾ The last Slave must have Clock-Out Jumpered from it's Clock-Out to it's Clock-In.
		- On P1 Field Connector, pins d32 b32.
	- $\triangleright$  Chain the Clock-In from the last Slave previous Slave.
		- On the P1 Field Connectors, last Slave pin z32 previous Slave pin b32.
	- $\triangleright$  Continue chaining the Clock-In from the right to the left for all remaining DSMs including the Master.
		- On the P1 Field Connector, right DSM z32 left DSM b32.

EXAMPLE: Based on the above example description,

these pins should be wired together.

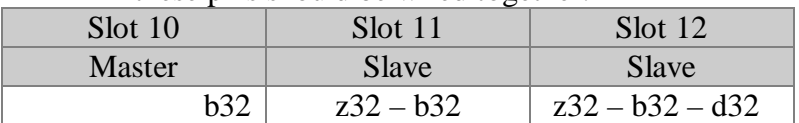

#### ❖ DSM Field Wiring Tally

- $\triangleright$  The Master Tally-Out must be jumpered to the Tally-In of the Slave to its right (on the P1 Connector, Master d30 – Slave z30).
- $\triangleright$  Continue jumpering the Tally-Out from the left to the right for all remaining DSMs (Left Slave d30 – Right Slave z30).

EXAMPLE: Based on the above description, these pins should be wired together.

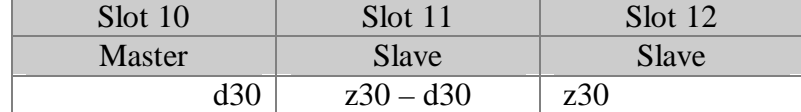

#### ❖ Multi-Track Operation

- $\triangleright$  The Master DSM should be the only DSM given the play command.
- $\triangleright$  The Slave DSMs will be prepared to play by the Tally signals from the master to the first Slave, and then to the next Slave, and so on.
- $\triangleright$  Each DSM will pass the tally signal tot he DSM when it is prepared to play.
- $\triangleright$  When the last Slave is prepared to play, it will send out the clock signal that all other DSMs will synchronize to via the Clock-Out of the last Slave, and the Clock-In to Clock-In chain jumpers.
- $\triangleright$  Every time the last DSM outputs a clock signal, all DSMs output a sample of audio.
- ¾ The Master DSM should be the only DSM given the Stop command.
- $\triangleright$  All Slaves will stop as the tally is dropped by the Master, and passed from Slave to Slave via the Tally-Out and Tally-In jumpers.

<span id="page-50-0"></span>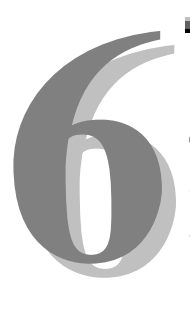

# Section 6 - Appendix

The following pages contain technical briefs relating to this module. There are additional technical briefs on the ASI website and new briefs are added on an ongoing basis. Please visit the website for updated information –

#### **http://www.Anitech-Systems.com**

Updated manuals are placed on the Web periodically. Please check to see if a more recent revision is available on the website. Revision numbers are located in the footer of the manual pages.

Also, a glossary of terms is in this section, for terms used by ASI as well as terms used in the Show Control Industry.

## **6.1 Saving Files from a Web Page without Displaying -**

This is useful for retrieving a non-formatted page that is not intended for viewing:

#### **From Internet Explorer**® **Browser**

- 1 Saving files from a Web page.
	- A) To save a file without opening it:
		- 1) **Right**-click on the link for the item you want, a pop-up menu appears, (a) Select, then Left-click **Save Target As**
			- (b) Enter the desired folder and filenames and select **Save**

#### **From Netscape**® **Communicator Browser**

- 1 Saving files without displaying them.
	- A) To save a file without viewing it:
		- 1) **Right**-click on the file's link to display a pop-up menu,
			- (a) Select, then Left-click **Save Link As**
			- (b) Enter the desired folder and filename and select **Save**

## <span id="page-51-0"></span>**6.2 PCMCIA Devices for use with DSM-4020 and LCM-4020**

The following list describes the PCMCIA devices that have been evaluated for use in the DSM and LCM modules. Anitech Systems can not insure the performance of unevaluated devices. Specifications regarding the use of PCMCIA devices are subject to change at any time.

#### 1- PCMCIA Storage

- A) Many PCMCIA ATA Drives may work with the DSM-4020 & LCM-4020.
- B) Many PCMCIA Linear Flash may work with the DSM-4020.
- C) Other Storage with Adapters
	- 1) Some Compact Flash adapters will not work.
	- 2) Most Cardbus adapters will not work.
- D) Only 5 volt DC Powered
	- 1) Remember, it is very important to take the PCMCIA device's current requirements into consideration.
		- (a) Linear or ATA Flash {typ 30-150ma} (NOT PCMCIA HARD DRIVES!).
		- (b) ATA HARD DRIVE  $\{ \text{typ } 0.5-1.5A \}.$
- E) ATA Flash Drives and ATA Hard Drives
	- 1) ATA Hard Drives (rotating physical media) {not Flash}.
		- (a) Many ATA Hard Drives are to slow.
			- (1) DSM-4020 Stereo @ 44.1K  $\⊂>$  (2) Simultaneously Mono @ 44.1K require more throughput than available from ATA Hard Drives to work properly.
	- 2) Media Pro<sup>®</sup> modules are compatible with 16 bit "Microsoft" type DOS File Allocation Tables (DOS FAT 16).
		- (a) Typically drives smaller than 16MB will use 12 bit DOS FAT, or can not be made to use 16 bit DOS FAT. NOTE: DOS FAT 12 should be avoided due to compatibility problems.
		- (b) Some drives larger than 850MB will use 32 bit DOS FAT, or can not be made to use 16 bit DOS FAT. NOTE: DOS FAT 32 should be avoided due to compatibility problems.
		- (c) Typically drives larger than 4GB will require 32 bit DOS FAT, and can not be made to use 16 bit DOS FAT. NOTE: DOS FAT 32 should be avoided due to compatibility problems.
	- 3) Make certain that the ATA device is properly partitioned and freshly formatted before use.
		- (a) Format is recommended before each time file(s) are copied to the ATA device in a PCMCIA slot of a PC.
- (b) Make certain that the PCMCIA device is Write Enabled (NOT Write Protected).
- (c) See also the Brief "PCMCIA Partition and Format" in section 6 for formatting and partitioning description.
- F) Linear Flash (DSM-4020 only)
	- 1) If the Module is not programmed with the correct information for each specific Linear Flash chip, the Linear Flash will not work properly.
		- (a) Every Flash chip has unique manufacturer and individual chip identification bytes (there are hundreds of unique chips).
			- (1) The DSM firmware supports several of the most popular Flash IDs.
			- (2) The LCM does not support Linear Flash.
		- (b) For each unique set of ID Bytes the Flash chips require:
			- (1) Different sequencing of input pins
			- (2) Different commands for erasing
			- (3) Different programming algorithms
			- (4) Different timing to program
- 2- PCMCIA ATA devices evaluated (for DSM-4020 only)
	- A) M-Systems, ATA Flash Memory, PCCATA32, 32MB Flash Disk, Type 1.
	- B) SanDisk, ATA Flash Memory, SDP3B, 64MB Flash Disk, Type 2.
	- C) SanDisk, ATA Flash Memory, SDP3B, 220MB Flash Disk, Type 2.
	- D) SanDisk, ATA Flash Memory, SDP3C, D2, 10MB Flash Disk, Type 2.
		- 1) This device only supports DOS FAT 12 & should be avoided due to compatibility problems.
- 3- PCMCIA ATA devices evaluated (for LCM-4020 only)
	- A) SanDisk, ATA Flash Memory, SDP3B, 64MB Flash Disk, Type 2.
	- B) SanDisk, ATA Flash Memory, SDP3B, 220MB Flash Disk, Type 2.
- 4- Additional PCMCIA ATA devices that may be compatible with above evaluated devices (DSM or LCM).
	- A) SanDisk, ATA Flash Memory, SDP3B, 110MB Flash Disk, Type 2.
	- B) M-Systems, ATA Flash Memory, PCCATA32, 32MB Flash Disk, Type 1.
	- C) Calluna, ATA Hard Drive, CT520RM, 520MB Hard Drive, Type 3.
	- D) Integral, ATA Hard Drive, Viper 170E, 170MB Hard Drive, Type 3.
	- E) Maxtor, ATA Hard Drive, MXL-171, 171MB Hard Drive, Type 3.
- 5- PCMCIA Linear devices evaluated (for DSM-4020 only)
	- A) AMD, Linear Flash Memory, AmC001CFLKA, 1MB, C Series, Type 1.
	- B) AMD, Linear Flash Memory, AmC008DFLKA, 8MB, D Series, Type 1.
	- C) EDI, Linear Flash Memory, EDI7P008FLD2400C15, 8MB, Type 1.
	- D) Intel, Linear Flash Memory, iMC024FLSG, 24MB, 200 Series, Type 1.
- E) PreTec, Linear Flash Memory, FAD004P, 4MB, Type 1.
- F) PreTec, Linear Flash Memory, FAD008P, 8MB, Type 1.
- 6- Additional PCMCIA Linear devices (for DSM-4020 only) that may be compatible with above evaluated devices.
	- A) Intel, Linear Flash Memory, iMC008FLSG, 8MB, 200 Series, Type 1.
	- B) Intel, Linear Flash Memory, iMC016FLSG, 16MB, 200 Series, Type 1.
	- C) Intel, Linear Flash Memory, iMC032FLSG, 32MB, 200 Series, Type 1.
	- D) Intel, Linear Flash Memory, iMC048FLSG, 48MB, 200 Series, Type 1.
	- E) Intel, Linear Flash Memory, iMC064FLSG, 64MB, 200 Series, Type 1.
- 7- For additional information, refer to:
	- A) PCMCIA Partition and Format Brief, section 6.
	- B) LCM-4020 Manual
	- C) DSM-4020 Manual

## <span id="page-54-0"></span>**6.3 PCMCIA Device Partitioning and Formatting**

There is more than one way to partition and format a PCMCIA ATA device. Only one example is given here. Partitioning and formatting should be performed by personnel technically competent with PC/Windows. Incorrect actions can result in a complete loss of data on the PC's Hard Drives and/or result in a completely inoperable PC.

- $\boxtimes$  The PC must have a properly configured, and operating PCMCIA Socket.
- 5 The Socket *must* be Supported in the Windows Device Manager.

#### ❖ Preparing to Partition or Format

- ¾ Insert a PCMCIA ATA Flash Drive, or PCMCIA ATA Hard Disk into a PCMCIA socket on the PC.
- ¾ In Windows 95/98 click on Start Menu, Settings, Control Panel, System, Device Manager, Disk Drives, Generic IDE Disk Type 80.
- $\triangleright$  Note original settings before making any changes.
- $\triangleright$  Settings Tab
- $\triangleright$  Int 13 unit will need to be selected in order to partition the device with FDISK.
- $\triangleright$  Removable should also be selected.
- ¾ General Tab, check the Device Status, should say "This device is working properly".
- $\triangleright$  Windows may require restarting after making changes before the changes are in effect.

#### ❖ Partitioning

- ¾ In Windows 95/98 click on Start Menu, Run on the open line type: **FDISK** ; click OK.
- ¾ If asked "do you wish to enable large disk support", select **No**.
- ¾ Pick option "**5**. Change current fixed disk drive".
- $\triangleright$  Select the disk that corresponds to your PCMCIA device.
	- <u>! DO NOT SELECT DISK 1, DRIVE C !</u>
- $\triangleright$  At the top of the window it will show which fixed disk is currently selected.
	- ! If **"Current fixed disk drive: 1"** is displayed, Hit the ESC key to exit FDISK and consult PC/Windows technically competent personnel !
	- **! Proceeding any further will likely result in permanently wiping out all data the hard drive and making your PC completely unusable** !
- ¾ Select option "**4**. Display partition information"
	- If there is an existing partition listed, it will have to be removed in order to create a new partition.
	- An existing partition might look like:

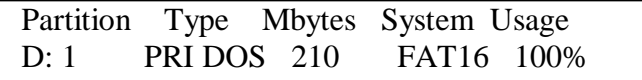

- ¾ If an existing partition exists: Select option "**3**. Delete partition or Logical Drive".
	- Choose the correct option based on the previously displayed partition information.
		- "1. Delete primary DOS Partition"
		- "2. Delete Extended DOS Partition"
		- "3. Delete Logical DOS Drives in the extended DOS Partition"
		- "4. Delete Non-DOS Partition"
	- If there were Logical DOS drives in an extended DOS partition, they will need to be deleted before the Extended DOS partition can be removed.
- $\triangleright$  If there are no existing partitions:
	- Select option "1. Create DOS partition or Logical Drive".
		- Select option "1. Create Primary DOS partition".
			- ♦ When asked "Do you wish to use the maximum available size for a primary DOS partition", select **Yes**.
- ¾ After the partition is created, Hit the **ESC** key to continue.
- $\triangleright$  Hit the ESC key to Exit FDISK.
- $\triangleright$  A Message will probably appear:

"You MUST restart your system for your changes to take effect. Any Drives you have created or changed must be formatted AFTER you restart. Shut down Windows before restarting."

- $\triangleright$  Hit the ESC key to Exit FDISK.
- ¾ In Windows 95/98 click on Start Menu, Shut Down
- $\triangleright$  Shut Down the Computer, Yes

Congratulations, you have either successfully partitioned the PCMCIA ATA Flash Drive, or PCMCIA ATA Hard Disk in your PCMCIA socket, or wiped out all data on a hard drive.

#### Formatting

- ¾ In Windows 95/98 click on Start Menu, Programs, MS-DOS Prompt.
- ¾ At the DOS prompt type: **Format x /q**
	- The /q stands for Quick Format.
	- Where **X** is the Drive letter assigned to your PCMCIA ATA Flash Drive, or PCMCIA ATA Hard Disk.
	- **! DO NOT FORMAT DRIVE C !**
- ¾ If you can not figure out the drive letter for the PCMCIA ATA Flash Drive, or PCMCIA ATA Hard Disk.
	- Hit the ESC key to clear the command line.
	- Type EXIT on the command line and hit return, to exit to windows.
	- ! Consult PC/Windows technically competent personnel !
	- **! Proceeding any further will likely result in permanently wiping out all data the hard drive and making your PC completely unusable** !
- $\triangleright$  A Message will probably appear:
- ¾ "WARNING, ALL DATA ON DISK DRIVE X: WILL be LOST!
- $\triangleright$  Proceed with Format  $(Y/N)$ "
- ¾ If the drive letter is C: Hit **N**o.
- Type EXIT on the command line and hit return, to exit to windows.
	- ¾ ! Consult PC/Windows technically competent personnel !
		- ! Proceeding any further will likely result in permanently wiping out all data the hard drive and making your PC completely unusable !
	- ¾ If the drive letter **is** the drive letter of the PCMCIA ATA Flash Drive, or PCMCIA ATA Hard Disk: Hit **Y**es.
		- If a Message appears "Invalid existing format. This disk cannot be QuickFormatted. Proceed with unconditional Format (Y/N)?"
			- Select **Y**es
- A Message will be displayed while the drive is formatted
	- ¾ "Formatting ###.##M, ###% percent completed."
	- ¾ When Prompted for a Volume Label, Hit Enter Only.
	- ¾ Type **EXIT** on the command line and hit return, to exit to windows.
	- ¾ In Windows 95/98 click on Start Menu, Shut Down, Shut Down the Computer, Yes

Congratulations, you have either successfully formatted the PCMCIA ATA Flash Drive, or PCMCIA ATA Hard Disk in your PCMCIA socket, or wiped all data on a hard drive.

The PCMCIA ATA Flash Drive, or PCMCIA ATA Hard Disk should now be ready for use.

## <span id="page-57-0"></span>6.4 **Power Specification for Continuous Normal Operation**

The power usage and requirements for Media Pro<sup>®</sup> modules are depicted in the following table. It is important that *both* of the following considerations are evaluated for proper system configuration:

- 9 The power usage of the modules does not exceed any *individual* maximum current and wattage.
- $\checkmark$  The sum of the modules do not exceed the supply *overall* maximum wattage.

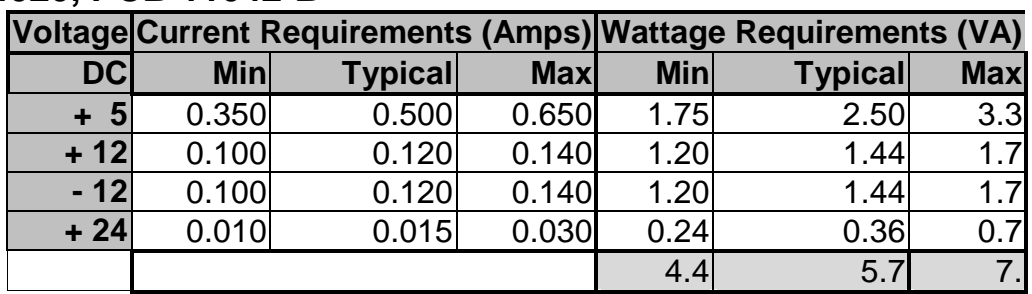

#### **DSM-4020, PCB 11042-B**

## <span id="page-58-0"></span>**6.5 Downloading New Version of Firmware to a Module**

There may be circumstances where the firmware version of a module may need to be upgraded in the field. The information in this section will describe the process of downloading a new version of firmware from the Anitech Systems website and installing it into the module.

#### **Verify Current Version –**

- $\checkmark$  Open the MP4000 software.
- $\checkmark$  Click on the desired module.
- $\checkmark$  Module firmware versions are displayed in the Device Information section of the screen.

#### **Download Firmware Code From Website –**

- Visit the Anitech Systems website (www.anitechsystems.com).
	- $\triangleright$  Click on the Support link.
	- $\triangleright$  Scroll to the correct module type.
	- $\triangleright$  Highlight and select the Firmware column.
		- Select the correct module version.
			- Select the appropriate sub-file, this is dependant on the module revision level. (Refer to File Name Conventions in the Media Pro $\textcircled{ }4000$  manual, section 5.2.1, for a detailed explanation of firmware file names.)
			- When the file is selected, it needs to be saved to the disk. Since browsers vary, refer to the brief, "Saving Files from a WebPage without Displaying " in Section 6.1 of this manual.
				- ♦ Enter the Directory and Filename information on the pop-up Menu and press the Save button. The file will be saved to the disk.
- Also, carefully read the most recent ReadMeMP.txt. It is found on the website at the following address:

http://anitech-systems.com/MP4000/manual/briefs/ReadMeMP.txt

 $\triangleright$  Exit the Website.

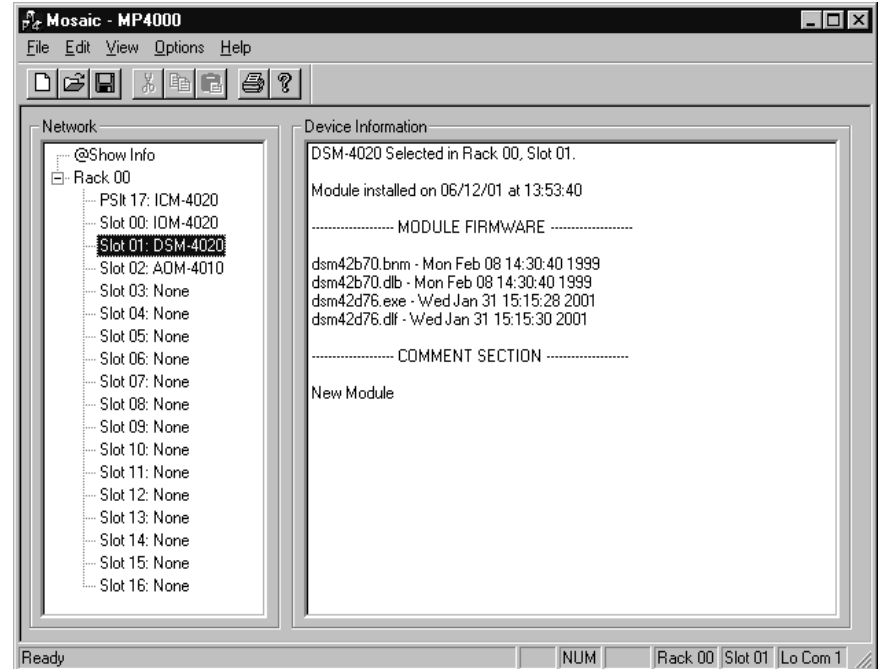

#### **Return to the MP4000 Software –**

- ¾ **Note:** Before attempting to download the firmware to a module, place the switch on the ICM front panel to the **Test** position. This will enable the rack to download faster and with minimal interference. Placing the switch in the test position affects the racks as described below:
	- Rack 0 (master) Allows the Rack to concentrate on the download information. Quits the cues and animation from running and stops the broadcast over the MP Net.
	- Other Racks (slaves) Still receives the information, but ignores it while the download is being performed.
	- **NOTE:** When downloading to a slave rack over the MPNet, turn the Rack 0 ICM switch to the Test position in order to minimize interference and enable a successful download.
- Open the MP4000 software and select the Showfile.
- $\div$  Highlight the module desired and left click. The module's information is displayed in the Device Information section.
	- ¾ Select OPTIONS from the Menu bar across the top of the MP4000 Menu screen.
		- From the scroll down menu, highlight and select **MP4000 FIRMWARE**. The Download menu appears.
			- In the Download Controls section of the menu, press the **Select File** button. A menu pops up for

the selection of the file. Find the directory and filename, then doubleclick to select and open it.

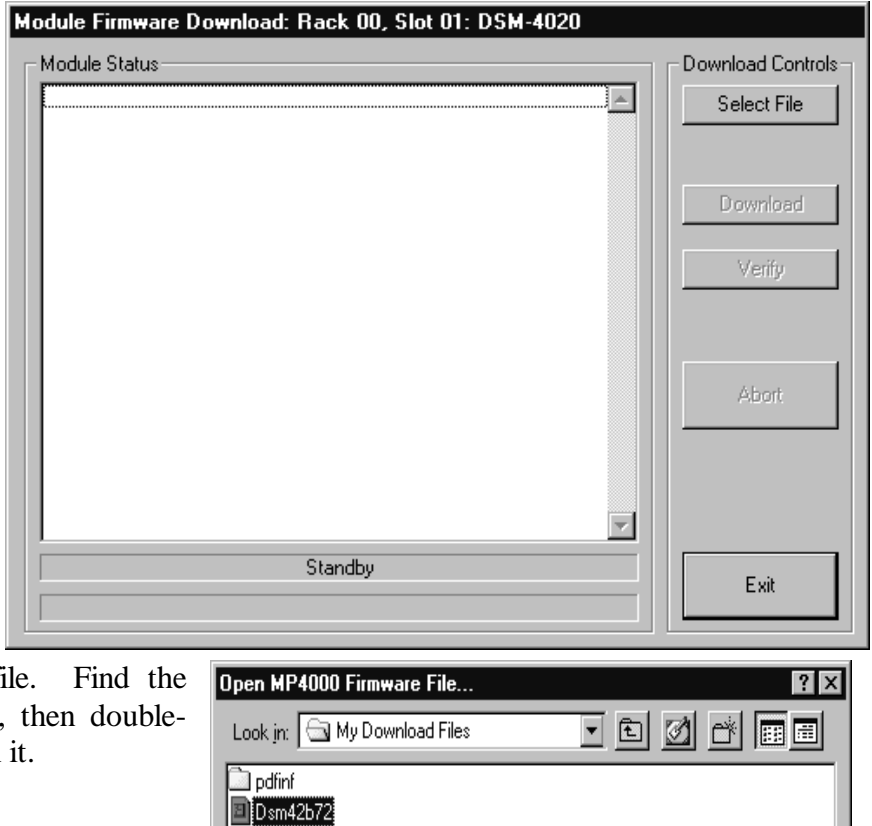

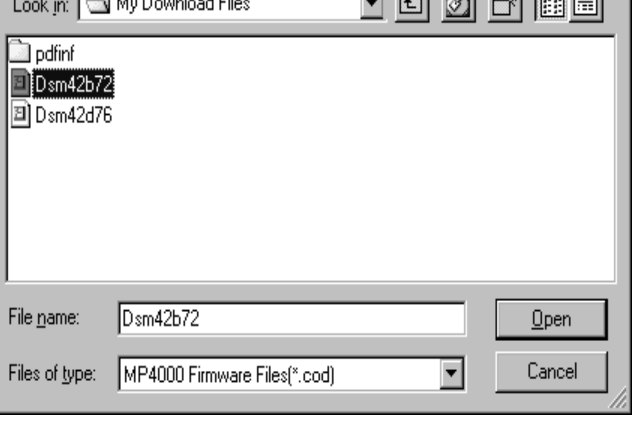

#### **Install the firmware Code in the Module –**

- The download screen reappears and displays the firmware information in the Module Status section of the screen.
- Be Certain to Read the Description & Comment sections of the firmware information for considerations and restrictions of use.
- Refer to the ReadMeMP file found on the Website.
- ❖ Press the Download button to proceed, or Exit to abort the operation.
	- $\triangleright$  Once the Download has started, messages appear on the screen to detail the process that is taking place. When it is finished, **Code Download Ended** message is displayed.
- It is recommended to run a verify after the download on modules that have the option available. Press the **Verify** button and watch for the **Code Verify Ended** Message.
	- $\triangleright$  If another download is necessary, then press the Select File button and repeat the

Module Firmware Download: Rack 00, Slot 01: DSM-4020 Module Status Download Controls OPENING CODE FILE: C:\My Download Files\Dsm42b72.cod  $\leftarrow$ Select File DRAWING: 11042A FILE NAME 1: DSM42B72.BNM FILE DATE 1: Wed Dec 01 14:55:04 Download FILE NAME 2: DSM42B72.DLB FILE DATE 2: Wed Dec 01 14:55:04<br>|FILE DATE 2: Wed Dec 01 14:55:04<br>|REVISION: 7.02 Verifu DESCRIPTION: boot code for DSM 4020 Rev A with 20MHZ crystal and new status COMMENT: ormat Enable Boot Jumper on Module! **Abort** Click Download to Proceed! Y StandBy Exit

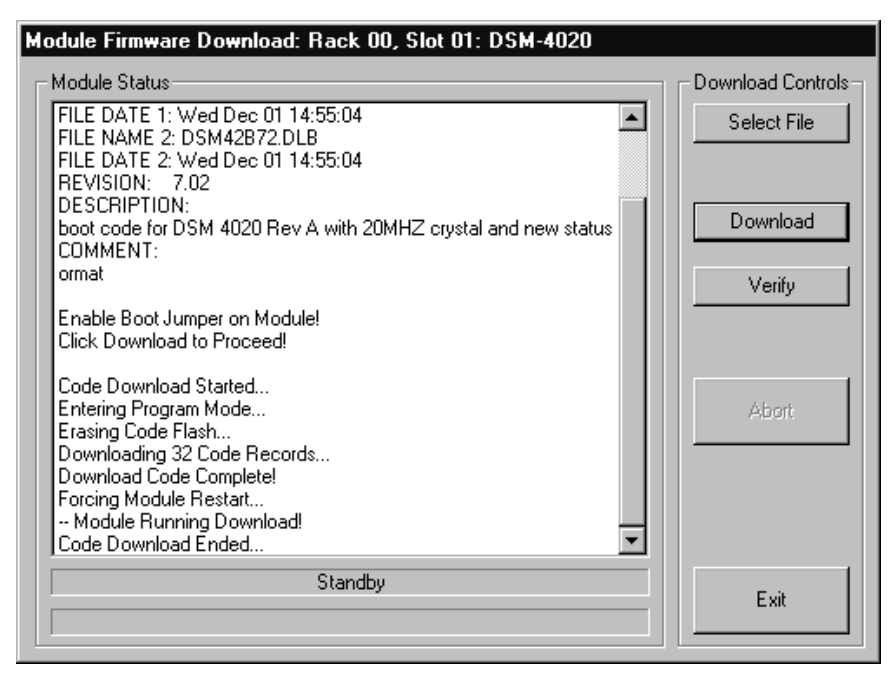

download process for the next file needed.

¾ Press the **Exit** button to end the download process.

The new versions of the firmware will be displayed in the Device Information Pane of the MP4000 menu.

## <span id="page-61-0"></span>**Glossary**

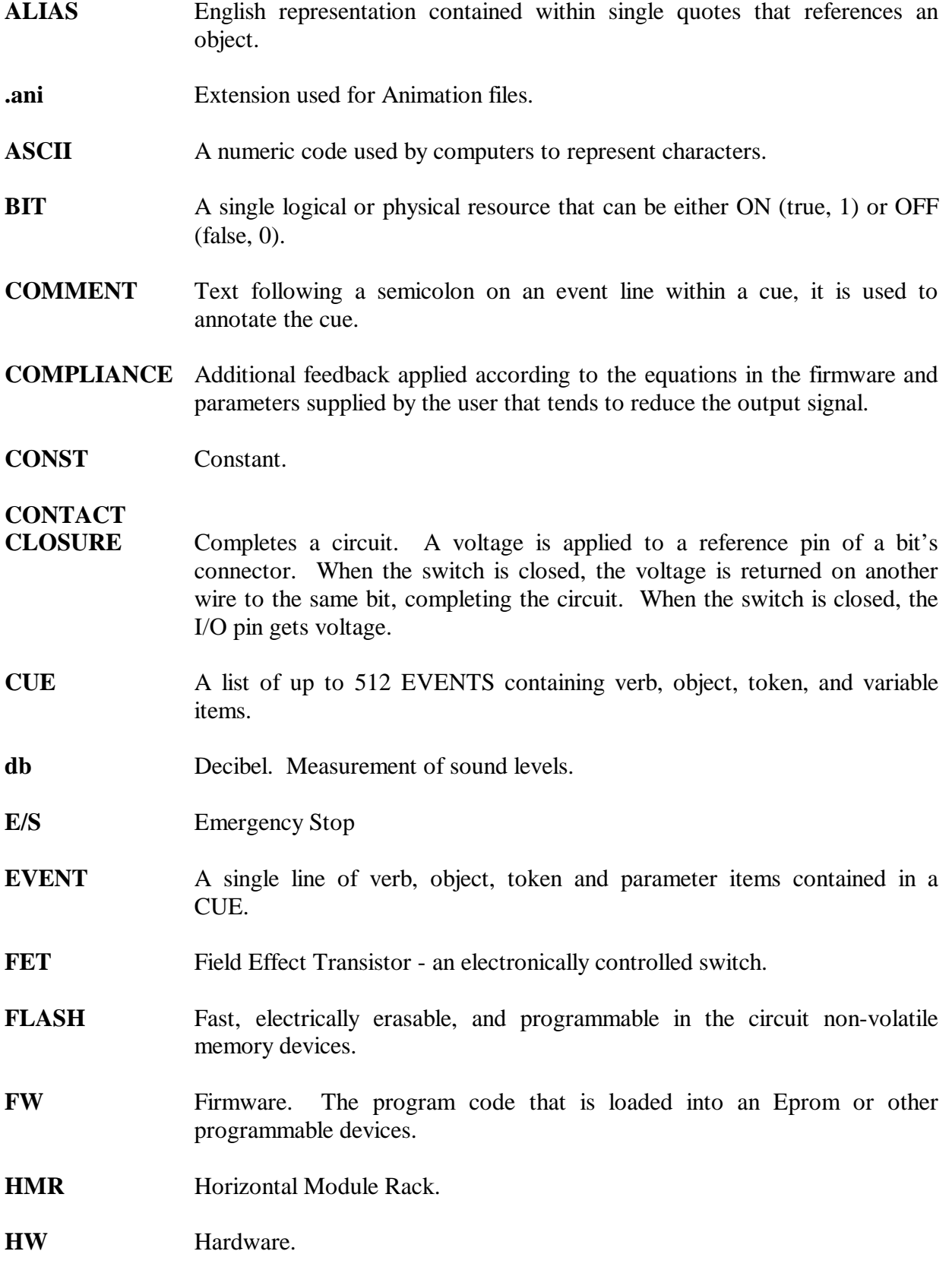

- **ICM** Intelligent Controller Module.
- **I/O** Input/Output.
- **IOM** Input/Output Module.
- **JMP** Push-on jumper, shunt a small (approximately  $\frac{1}{4}$ " x  $\frac{1}{8}$ " thick) piece of plastic with a metal insert. The jumper is set by pushing it down over a pair of pins.
- **KEY** A piece of hardware that keeps a module from being plugged into a slot that is wired and keyed for a different kind of module.
- **LABEL** A name, followed by a colon on a line of a CUE, used for a forward or backward jump.
- **LED** Light Emitting Diode (indicator, light, lamp)
- **MIDI** Musical Instrument Digital Interface. File format developed to make sound files common on all computer formats.
- **MPCL** Media Pro<sup>®</sup> Control Language. Common programming language used to write the cues used in the Media Pro<sup>®</sup> family of modules.
- **OBJECT** Term used to reference a resource within the Media Pro<sup>®</sup> system.
- **OFF** False, 0, Open.
- **ON** True, 1, Closed.
- **PARAMETER** The item that follows a token. The list of parameters is in section 3 of the MP4000 User's Operation Manual.
- **PCM** Pulse Code Modulation. The most common format for the waveform audio file.
- **PLC** Programmable Logic Controller.
- **PORT** A resource on a module in case of the DSM. There are 2 ports.
- **P-P** Peak to Peak.
- **RACK** A card cage containing Media Pro<sup>®</sup> 4000 Modules.
- **RESOURCE** A controllable device connected to or contained within the Media Pro 4000 system.
- **RIFF R**esource **I**nterchange **F**ile **F**ormat. A multimedia file format, containing chunks of audio and video data.
- **RMS** Root Mean Squared.
- **SLOT** A physical location in a RACK that contains a Media Pro<sup>®</sup> Module.
- **SMPTE** Refers to the Society of Motion Picture & Television Engineers, and the standard for timing signals set by this group.
- **STRING** A collection of alphanumeric characters contained in double quotes, used with the DISPLAY command.
- **SW** Software. The program and utility code used by the computer to run the system.
- **THD & N** Total harmonic distortion and noise.
- **TOKEN** Reserved words for modifiers of the VERBs used in a cue event. The list of TOKENs is in section 3 of the MP4000 User's Operation Manual.
- **TYPE** The kind of OBJECT being referred to in a direct addressing statement. The list of TYPEs is in section 3.
- **VAC** Volts Alternating Current.
- **VARIABLE** A 32-bit value that can contain a number used in a cue line. A variable may be assigned an ALIAS. There may be a maximum of 512 variables per cue.
- **VDC** Volts Direct Current.
- **VERB** Reserved words for the actions used in a CUE EVENT. The list of VERBs is in section 3 of the MP4000 User's Operation Manual.
- **VMR** Vertical Module Rack.
- **.wav** Extension used for WAVE files, contains sound data. Developed by Microsoft to play sound files on the Windows computers with audio capability.
- **Z-RAILS** Two Z-shaped rails on the back of the rack, adjacent and parallel to the space for the I/O connectors on the Modules when the modules are inserted. The field connectors attach to the Z-rails.